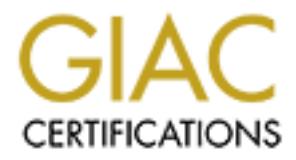

## Global Information Assurance Certification Paper

## Copyright SANS Institute [Author Retains Full Rights](http://www.giac.org)

This paper is taken from the GIAC directory of certified professionals. Reposting is not permited without express written permission.

## Interested in learning more?

Check out the list of upcoming events offering ["Advanced Digital Forensics, Incident Response, and Threat Hunting \(Forensics](http://www.giac.org/registration/gcfa) at http://www.giac.org/registration/gcfa

# **GCFA)**<br> **COFA**<br> **PRACTICAL ASSIGNMENT**<br>
Version 1.3<br>
Institute 2003, Western Form Forensic<br>
Improbable, must be the truth."<br>
PART 1 ~ Analyze an Unknown Binary<br>
PART 2 ~ Option 2: Perform Forensic Tool Vali<br>
PART 3 ~ Lega **GIAC Certified Forensic Analyst (GCFA)**

**PRACTICAL ASSIGNMENT**

**Version 1.3**

"Whenever you have excluded the impossible, whatever remains, however improbable, must be the truth."*<sup>1</sup>*

PART 1 ~ Analyze an Unknown Binary

PART 2 ~ Option 2: Perform Forensic Tool Validation

PART 3 ~ Legal Issues of Incident Handling

Bil Bingham December 5, 2003

 1 Sir Author Conan Doyle - (The Adventures of Sherlock Holmes - "The Adventures of the Beryl Coronet")

#### **Table of Contents**

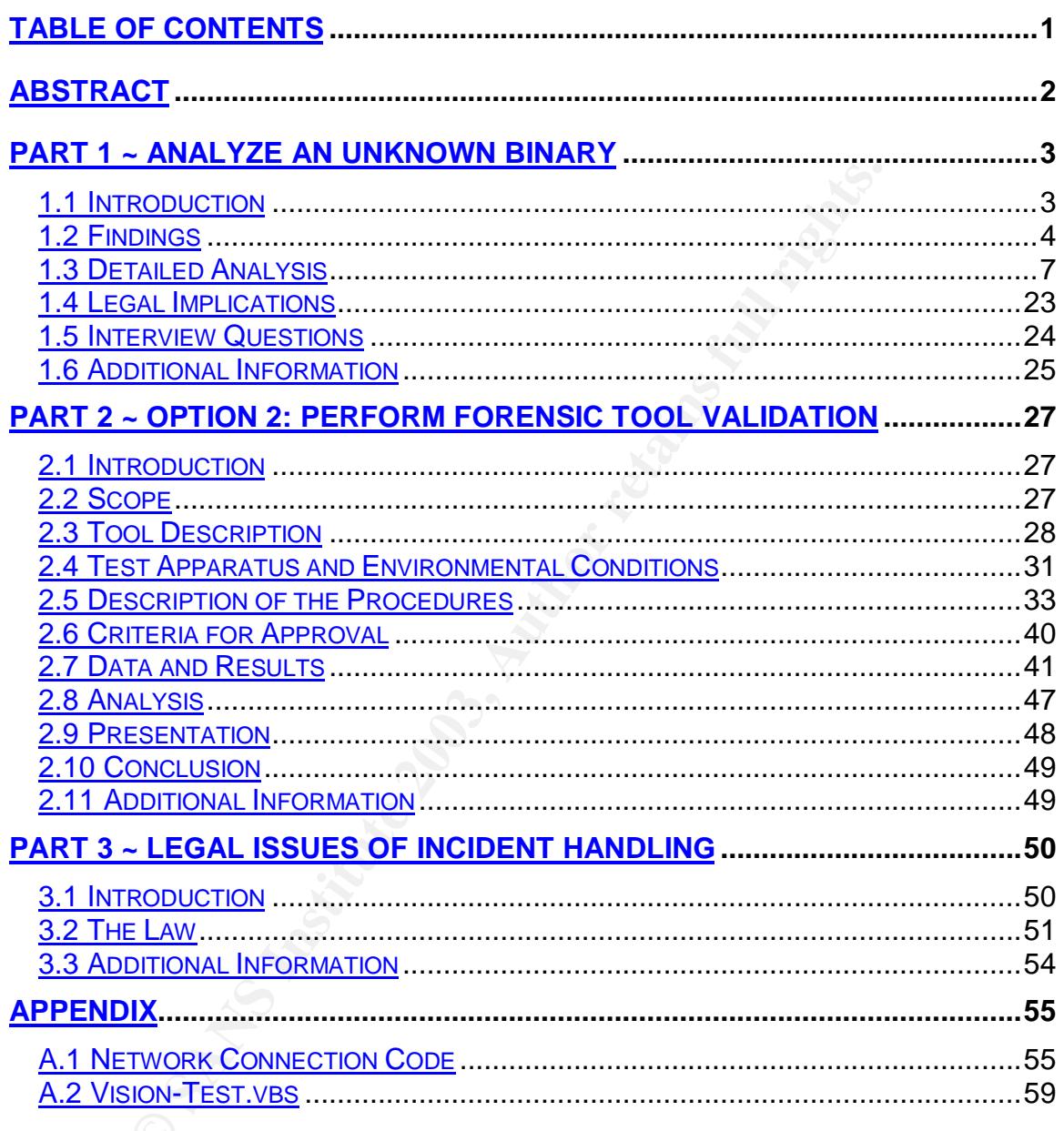

#### **Abstract**

This document has been prepared as an assignment to qualify as a GIAC Certified Forensics Analyst. The document has three parts that are direct responses to the GIAC practical assignment for Forensic Analysts.

Part 1 is a systematic account of an analysis of an unknown binary. This section describes the process of discovering information about executable code through a variety of processes and software tools.

In part 2, a test is formulated and applied to prove that a new software tool has what it takes to be a part of a forensic analyst's toolbox. Read on to find out if a Foundstone™<sup>2</sup> product called Vision™ v1.0 makes the grade.

escribes the process of discovering information about exect variety of processes and software tools.<br>
part 2, a test is formulated and applied to prove that a new it takes to be a part of a forensic analyst's toolbox. Read Part 3 focuses on the Canadian legal system and electronic forensics. This part will answer a series of questions designed to inform the reader about Canadian law and forensics covering issues such as privacy and electronic evidence.

erset of the more information about Foundstone visit their web site at http://www.foundstone.com/<br>Pror more information about Foundstone visit their web site at http://www.foundstone.com/

#### **1.1 Introduction**

Global Information Assurance Certification $3$  (GIAC) has provided the file target2.exe in a compressed format (binary v1.3.zip) for a forensic analysis. GIAC also provided instructions to analyze the binary file to determine the program's capabilities, purpose, what it was used for and why it was on the system in question. The uncompressed file (target2.exe) is the target of this analysis and no analysis of on the compressed file (binary v1.3.zip) is included with this report.

The binary analysis techniques discussed during the SANS $^4$  conference in Portland entitled Track 8: System Forensics, Investigation and Response are put into practice for this analysis.

 $\overline{a}$ 

<sup>&</sup>lt;sup>3</sup> For more information about GIAC visit http://www.giac.org/

<sup>4</sup> SANS (SysAdmin, Auditing, Network, and Security) is a research and education organization. For more information about SANS visit http://www.sans.org/

#### **1.2 Findings**

This section of the document presents the findings of the binary analysis for quick reference. The evidence and analysis used to gather this information is discussed in great detail in the next section of this document entitled "Detailed Analysis"

#### **A. Binary Details**

The table below shows a summary of the binary details gathered from the first step of the detailed analysis.

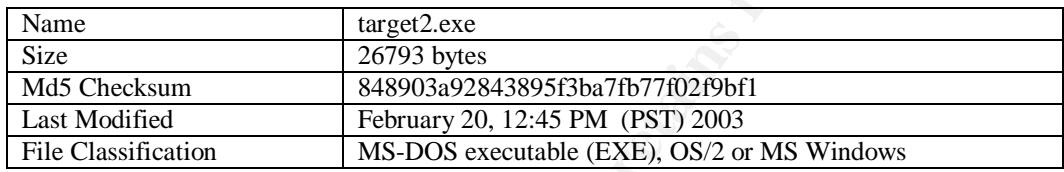

#### **Figure 1 - Table of Binary Details**

Without access to the original file system, it is not possible to determine the last time this binary was executed.

#### **B. Program Description**

The systematic analysis identified several features of target2.exe:

- 1. The original filename of the file is smsses.exe.
- **Example 16 Solution**<br> **Example 16 Solution** Solution Solution Solution Solution Solution Section Section Section Section Section Section Section Section Section Section Section Section Section Section Section Section Sect 2. This program runs as a service win32 operating systems (Windows NT, Windows 2000, and Windows XP). A service is a process that does not require a user to log in. The UNIX equivalent to a service would be a daemon, which runs in the background without user intervention required to start.
- 3. The binary contains installing and un-installing subroutines activated by command line parameters.
- 4. This binary may act as an ICMP<sup>5</sup> backdoor and allow a remote client to talk to this service in a hidden tunnel. This hidden communication has the ability to pass undetected through some network security devices (firewalls, access lists).

 $\overline{a}$ <sup>5</sup> ICMP (Internet Control Message Protocol) is defined by RFC 792. It provides a messaging system for IP modules to communicate in certain conditions. For more information visit (http://www.faqs.org/rfcs/rfc792.html)

#### **C. Forensic Details C.** Factor **C.** Forensic Details

The forensic details of this binary presented here are in two categories (footprints and leads). The footprints are the unique set of features on the host system that can positively identify that this binary is installed or running. The leads are pieces of information that require further analysis, investigation or research such as a computer and or person's name.

Its binary leaves a distinct set of footprints when installed or<br>The installation process of this binary creates a windows see<br>The Manager". The discrepancy between "Local Print Manager". It means of the service in the reg This binary leaves a distinct set of footprints when installed onto a host system. The installation process of this binary creates a windows service called "Local Print Manager". The discrepancy between "Local Print Manager" and Local Partners Access" is the name of the service in the registry is "Local Partners Access" and the name of the service in the services control is "Local Print Manager". The name of the service in the services control is the value of the registry key "HKLM\System\CurrentControlSet\Services\Local Partners Access\DisplayName".

The following registry keys are present on a host with this application installed:

> HKLM\System\CurrentControlSet\Services\Local Partners Access HKLM\System\CurrentControlSet\Services\Local Partners Access\Type HKLM\System\CurrentControlSet\Services\Local Partners Access\Start HKLM\System\CurrentControlSet\Services\Local Partners Access\ErrorControl HKLM\System\CurrentControlSet\Services\Local Partners Access\ImagePath HKLM\System\CurrentControlSet\Services\Local Partners Access\DisplayName HKLM\System\CurrentControlSet\Services\Local Partners Access\Security\Security HKLM\System\CurrentControlSet\Services\Local Partners Access\ObjectName

When running, the process name that appears in the task list will be smsses.exe.

The forensic analysis provides several hints that provide some more detail on the nature ad the origin of this program. The following strings provide more leads to track down the nature of the program.

#### a) IP Address 199.107.97.191

The Azusa Pacific University owns this IP address. The host name for this IP address is sbm191.dtc.apu.edu. A quick search on the University's web site reveals that "sbm" is short for School of Business and Management.

#### b) "Code by Spoof"

The analysis uncovered the programmer's alias is Spoof. An initial Internet search (http://www.google.ca/) on this name yields approximately eight hundred thousand hits. Trying to narrow down the search by using the name in context of the text found did not yield any further information.

c) "Hello from MFC!" **Example 25 Pa27 2F94 998** 

MFC typically stands for Microsoft Foundation Class. In the context that this "MFC" appears, "MFC" is an abbreviation for a name. The third person viewpoint further suggests that it is an abbreviation of a group of people. The Internet search engine, Google™, does not find any relevant information about this text string.

#### **D. Program Identification**

Searching the Internet uncovered some similarities with this binary and source code for ICMP backdoors, however no exact match was located for the source code of this binary.

The two pieces of code that appear to be a reference or starting point for this binary are HDoor V0.1<sup>6</sup> and icmp\_tunnel.h<sup>7</sup>.

 $\overline{a}$ 

<sup>&</sup>lt;sup>6</sup> The source code for HDoor V0.1 by Lion was found at http://www.cnhonker.net/Files/show.php?id=189

<sup>&</sup>lt;sup>7</sup> The source code for icmp\_tunnel.h by Dark Schneider was found at http://www.s0ftpj.org/bfi/online/bfi7/bfi07-13.html

#### **1.3 Detailed Analysis**

This section of the document is a systematic account of the methods, techniques, and actions taken during the course of this analysis. The analysis is broken down into five stages (preparation, binary details, code analysis, run-time analysis, and research). Each stage of the analysis will unearth more information and may effect the actions and/or steps taken in the next stage.

#### **A. Preparation**

The preparation stage is required not to analyze the file or gather any information, but to reduce any risks involved with examining a possibly malicious executable file.

effect the actions and/or steps taken in the next stage.<br> **Preparation**<br>
e preparation stage is required not to analyze the file or gat<br>
on, but to reduce any risks involved with examining a possite<br>
le file.<br>
le workstat The workstations used to directly analyze this file do not have any connections to the production networks to avoid any risk from the unknown binary. For this analysis, VMWare™ sessions containing various operating systems running on a Microsoft<sup>™</sup> Windows 2000 Professional host workstation are in place. Also in the toolkit is the Forensic and Incident Response Environment  $(F.I.R.E.)^8$  cd-rom, which contains a host of forensic tools. The F.I.R.E. cd-rom runs from a laptop in the same private network as the forensic workstation. The two workstations (plus the virtual VMWare™ hosts) are on a private network connected to a Cisco™ Pix 501 firewall. In one part of the analysis, a separate Windows 2000 Workstation<sup>1</sup> is used to overcome some icmp reply issues encountered with VMWare<sup>™</sup>.

 $\overline{a}$ <sup>8</sup> F.I.R.E. is a free Forensic and Incident Response Environment on a bootable CD-ROM created by William Salusky. For more information visit http://fire.dmzs.com/

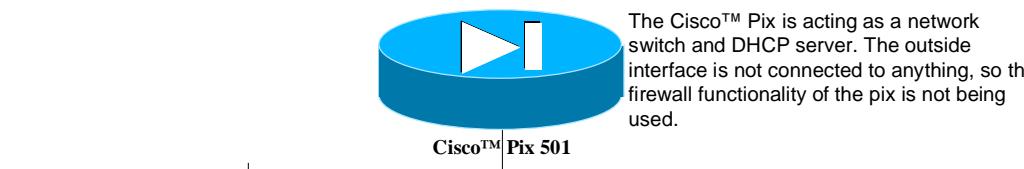

switch and DHCP server. The outside interface is not connected to anything, so the firewall functionality of the pix is not being

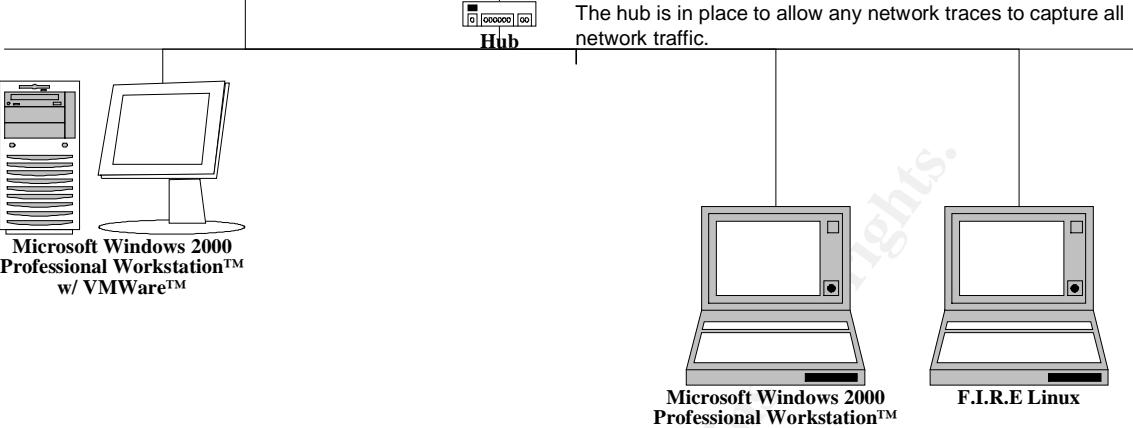

**Figure 2 - Forensic Laboratory Configuration**

#### **B. Binary Details**

In the binary detail analysis stage of this analysis, facts and details about the binary are collected without opening, or executing the file. This detail will analyze properties of the file such as date/time stamps for access, modification and creation. File ownership will also appear at this stage of the analysis.

WinZip™ (8.0) on a Windows 2000 Professional workstation shows the file name, size and last modified date (see graphic).

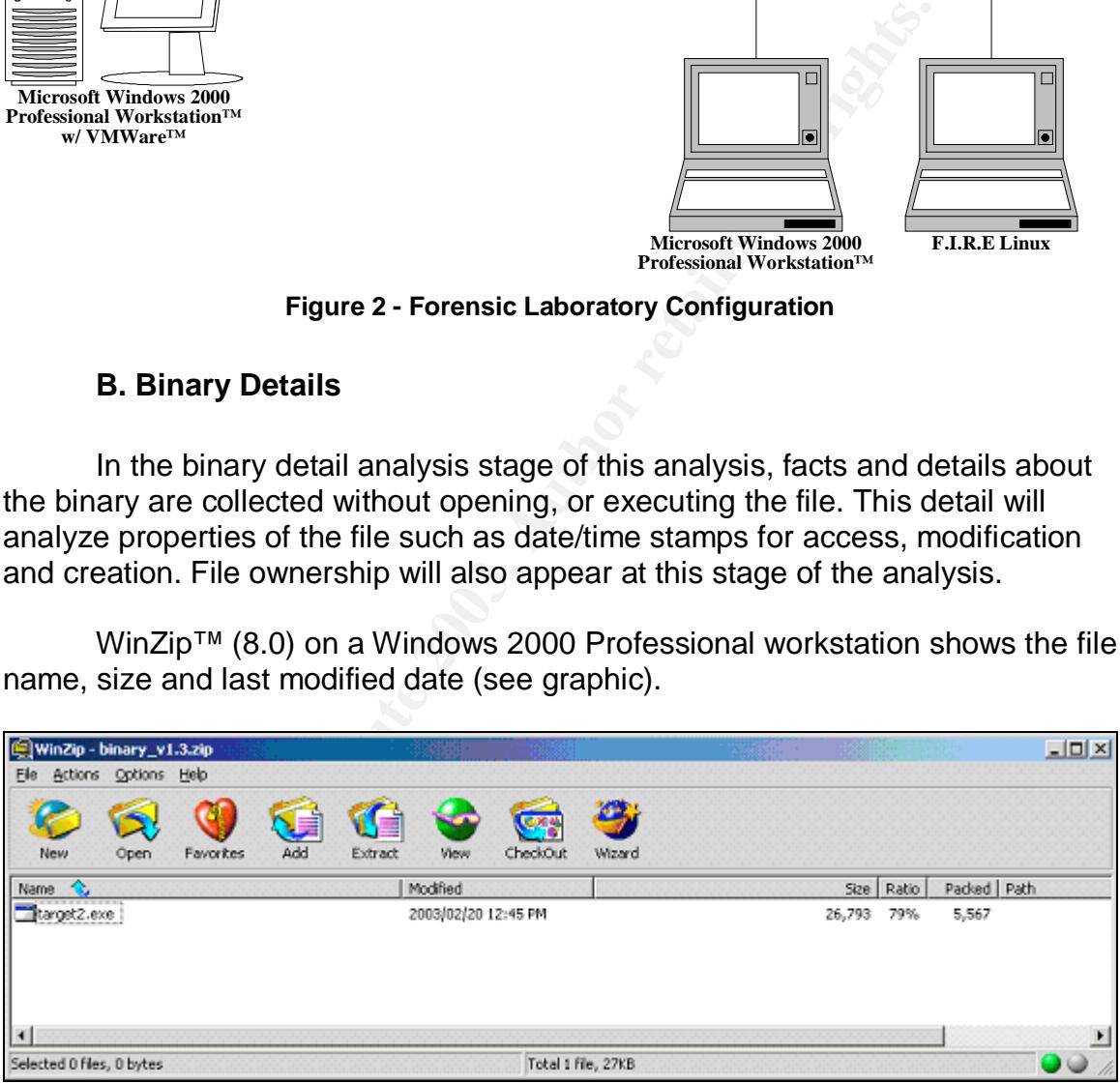

#### **Figure 3 – WinZip™ 8.0 Properties**

In NT File Systems (the file system on Windows 2000, Windows NT and Windows XP), file owner information is contained in the file allocation tables on the hard drive not with the file itself. Without access to the original hard drive this file resided on, owner information will not be available.

After file extraction (decompressing) to a floppy drive, displaying the file properties via the operating system (Windows 2000 Professional) verifies the file properties. It also shows the creation date/time and last accessed date/time. Decompressing the file modifies the last access timestamp of the file and is therefore little value to this analysis. The creation date/time is the same as the last modified date/time.

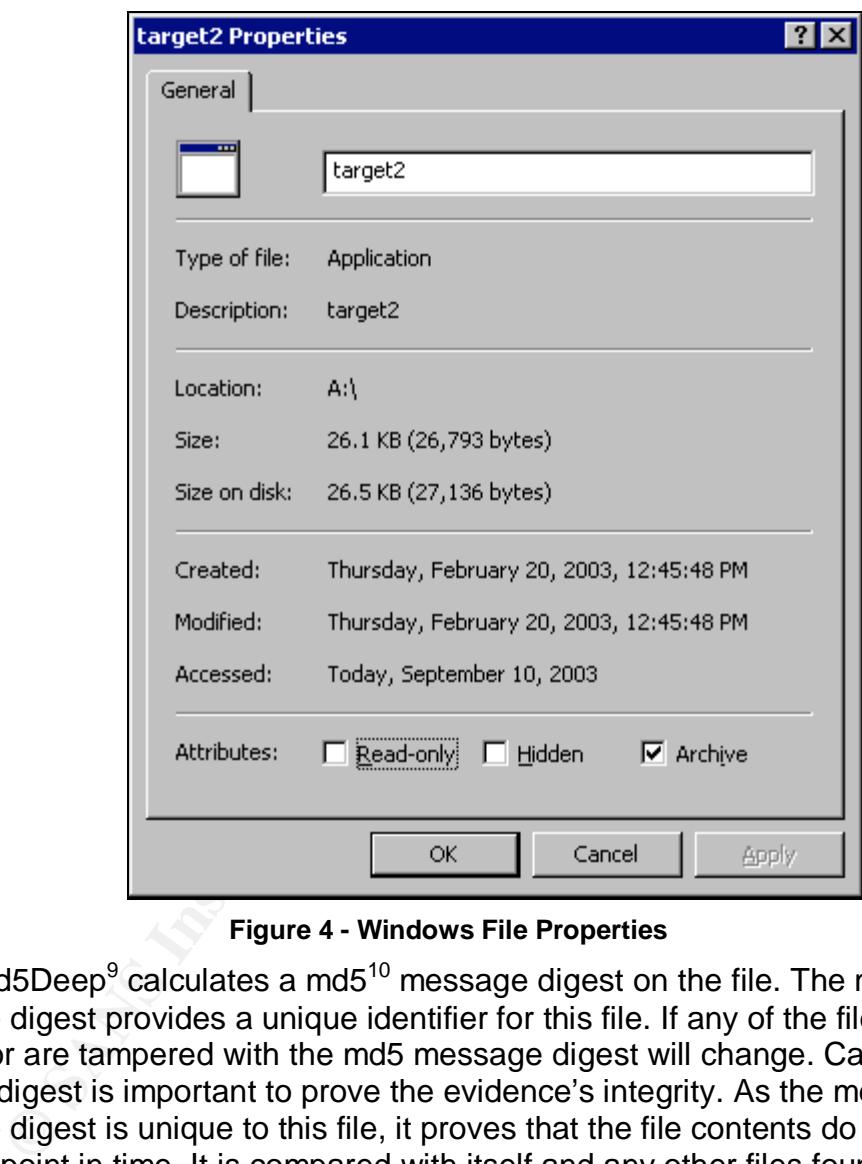

**Figure 4 - Windows File Properties**

Md5Deep $^9$  calculates a md5 $^{10}$  message digest on the file. The md5 message digest provides a unique identifier for this file. If any of the file contents change or are tampered with the md5 message digest will change. Calculating the md5 digest is important to prove the evidence's integrity. As the md5 message digest is unique to this file, it proves that the file contents do not change past this point in time. It is compared with itself and any other files found in the course of this analysis to prove if the files are identical. The md5 message digest of this file is 84*8903a92843895f3ba7fb77f02f9bf1.*

 $\overline{a}$ <sup>9</sup> Special Agent Jesse Kornblum of the US Air Force Office of Special Investigations wrote Md5deep. For more information

on Md5Deep visit <u>http://md5deep.sourceforge.net</u><br><sup>10</sup> Ronald Rivest defines the md5 algorithm in RFC 1321. For more information about the md5 algorithm visit http://www.cis.ohio-state.edu/cgi-bin/rfc/rfc1321.html

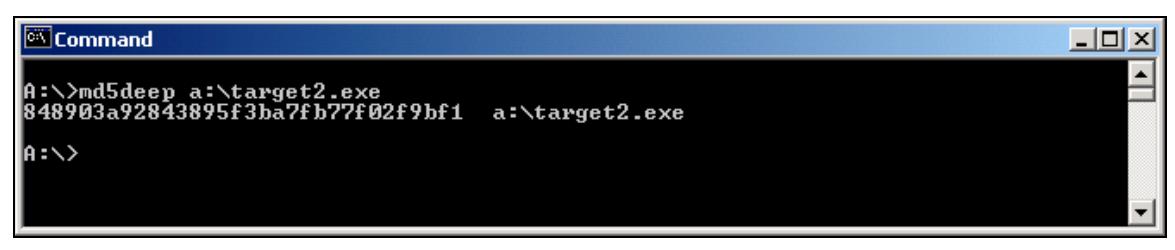

**Figure 5 - MD5Deep Message Digest**

On most UNIX operating systems, a command called "**file**" exists to help identify files by their contents. The *file* command run from a Red Hat™ distribution of Linux VMWare™ session identifies target2.exe as:

*target2.exe: MS-DOS executable (EXE), OS/2 or MS Windows*

#### **C. Code Analysis**

**EXECTS THE THE THE CONDUST THE CONDUST CONDUST THE CONDUCT CONDUCT CONDUCT CONDUCT AND CODE AND INTERED AND CODE AND SERVIT SESSION IN CODE AND SERVIT SERVIT CODE AND SERVIT CODE AND SERVIT CODE AND SERVIT CODE AND SERVI** The code analysis will examine and analyze the contents of the file in detail. The code analysis deploys two tools to extract information out of the file. The first program named strings extracts ASCII<sup>11</sup> text out of the target file. ACSII codes represent English number and letters in the form of hexadecimal numbers in the binary file. The second tool is a disassembler that will try to reverse engineer the binary file into assembly code, which is easier to analyze. Assembly code is a programming language that is one better than machine language (one's and zero's) that allows for the use of names.

The utility **strings** will extract all ASCII phrases out of target2.exe that are four characters or longer. The output of **strings** gives us a good knowledge of what some of the functions and subroutines called by this binary are. However, the disassembler in the next step of code analysis are much more accurate and detailed in extracting any dependencies. In terms of a program, dependencies are any other files the program requires to execute.

The most interesting evidence to further identify this binary are the text

lines:

*impossibile creare raw ICMP socket RAW ICMP SendTo: ======================== Icmp BackDoor V0.1 ======================== ========= Code by Spoof. Enjoy Yourself! Your PassWord: loki cmd.exe Exit OK!*

These extracted lines give us a good indication of this executable's possible use.Spoof appears to be an alias of the programmer that developed this binary. The references to the icmp raw and socket support the header icmp backdoor. In addition, the reference to loki contains a big hint. As well as being

 $\overline{a}$  $11$  ASCII is the acronym for Acronym for the American Standard Code for Information Interchange

the Greek god of mischief, loki is the codename for a published icmp backdoor program. Phrack Magazine<sup>12</sup> published several articles including source code to implement loki.

Given a service running on a system such as target2.exe or loki, icmp backdoors can the capability to send commands and files directly to the host machine.

**E** of the most injentering as pects on toriny backwoots is the of the of the form of the partition security devices. Although technically icmp is a lt) protocol like TCP and UDP, it is normally classified as lay of the OS One of the most frightening aspects of icmp backdoors is the potential for bypassing tradition security devices. Although technically icmp is a layer 4 (transport) protocol like TCP and UDP, it is normally classified as layer 3 (network) of the  $OSI<sup>13</sup>$  model. This is because it is typically not used as a transport, but for network error messages and connectivity. Due to this nature of icmp, most firewalls do not inspect the payload of icmp and only inspect the packet header. This means that computer hosts compromised with an icmp backdoor may be remotely accessed even behind a firewall.

The other interesting output is the reference to starting and stopping services giving us another clue about the capabilities of target2.exe.

Other strings that require some investigation also show up. "Rich" appears however is embedded in the first 64 bits of the program meaning it is part of the MS-DOS stub. The MS-DOS stub is the part of all portable executable (PE) files that displays "This program cannot be run in DOS mode". This particular string resides in all PE files followed by ".text".

After strings, another tool called a dissembler dissects the program into various parts and collects debug information. A demo version of PE Explorer 1.93<sup>14</sup> suited this purpose. PE Explorer is a disassembler specifically for PE files. Microsoft™ designed the portable executable (PE) file format for 32 bit Windows executable files.

PE Explorer gives us the following information to analyze about target2.exe:

- a) Header Header information found in the file header of target2.exe
- b) Names A list of names of functions and subroutines
- c) Resources Strings table extracted from the resource section of the target2.exe
- d) Dependencies List of external linked libraries required to execute target2.exe
- e) Assembly Code The raw assembly code instructions

 $\overline{a}$ <sup>12</sup> http://www.phrack.org/show.php?p=49&a=6 and http://www.phrack.org/show.php?p=51&a=6 are the two articles from Phrack Magazine that discuss and implement icmp backdoors.<br><sup>13</sup> OSI is short for Open System Interconnection, a standard for worldwide communication. A chart detailing the seven

layers of the OSI model can be found at http://webopedia.internet.com/quick\_ref/OSI\_Layers.asp

PE Explorer is a product of Heaven Tools software. Their homepage is http://www.heaventools.com/

- f) End of File Data Data found after the end of the program.
	- g) Strings Another source of text extracted from target2.exe.

#### **a) Header Information**

In a portable executable (PE) file format like all executable formats, the header information contains a collection of fields telling the executing system important information required to run the program.

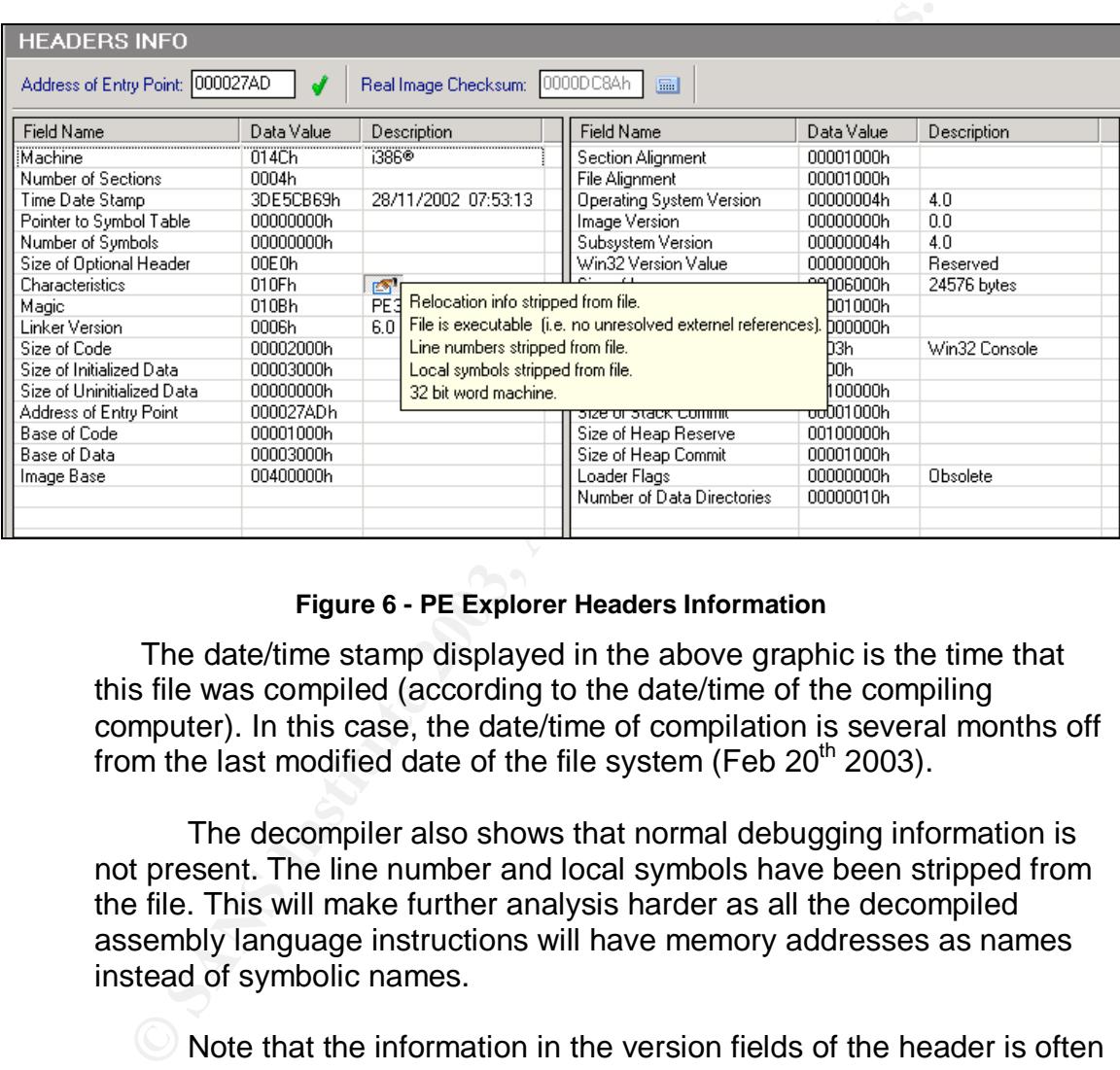

#### **Figure 6 - PE Explorer Headers Information**

The date/time stamp displayed in the above graphic is the time that this file was compiled (according to the date/time of the compiling computer). In this case, the date/time of compilation is several months off from the last modified date of the file system (Feb  $20<sup>th</sup>$  2003).

The decompiler also shows that normal debugging information is not present. The line number and local symbols have been stripped from the file. This will make further analysis harder as all the decompiled assembly language instructions will have memory addresses as names instead of symbolic names.

Note that the information in the version fields of the header is often in error. Several linkers either leave the field blank or enter a wrong value. By the linker version of 6.0 and image base is consistent with program that are compiled by Microsoft C++ 6.0 but is not conclusive.

#### **b) Names b**

Names in the PE executable file are symbols that refer to specific sections of code. In this binary, all the symbolic names have been removed, and we are left with memory address.

*00404094: L00404094 00404098: SSZ00404098\_RAW\_ICMP\_SendTo\_\_ 004040AC: SSZ004040AC\_\_\_\_\_\_\_\_\_\_\_\_\_\_\_\_\_\_\_\_\_\_\_\_\_\_\_\_Icmp\_ 00404130: SSZ00404130\_loki 00404138: L00404138*

As shown in the above excerpt from the name output, some of the text referenced in the "data" portion of the executable is linked to the memory location where they are called. During the debugging analysis, this information will be necessary to help pinpoint which lines of code are producing a specific output*.*

#### **c) Resources**

This is information stored in the resources section of the PE file. PE Explorer gives us an approximation of what was in the original ".rc" file.

```
STRINGTABLE
LANGUAGE LANG_CHINESE, SUBLANG_CHINESE_SIMPLIFIED
{
1, "Hello from MFC!"
}
```
**CONDATA:** SSZ0004730<br>
CONDET AND SECONDING THE RANDON CONDET AND CONDET AND CONDET AND CONDET AND CONDET AND CONDET AND CONDET INTO THE CONDET INTO THE CONDET AND CONDET AND CONDET AND CONDET AND CONDET AND CONDET THIS IS The context of this indicates that MFC is an alias or abbreviation of person and/or group. MFC is the common short form of Microsoft Foundation Classes. The second clue that this output reveals is the language used. The "Lang\_Chinese" setting may provide some insight to the origins of this program.

#### **d) Dependencies**

This list displays all the dynamic linked libraries (dll) that this program calls during execution. Dynamic linked libraries are files that contain functions and data for other programs (executables) to call upon and reference.

|           | 00403396h   KERNEL32.dll |
|-----------|--------------------------|
| 004034B4h | ADVAPI32.dll             |
| 004034DCh | WS2 32.dll               |
| 004034E8h | MFC42.DLL                |
| 00403546h | MSVCRT.dll               |
| 00403692h | MSVCP60.dll              |

**Figure 7 - Target2.exe imports**

Target2.exe links five dll files directly. These direct imports in turn require more dll files to function.

Kernel32 provides an interface into the system to access memory, processes, and resources. Advapi32 provides access to security and the registry. Ws2\_32 contains libraries for network connections. Mfc42, Msvcrt, and Msvcp60 are all standard C libraries. Msvcp60 is associated and distributed with most Microsoft visual c++ applications.

Analyzing the subroutines used within these dll files give a very clear picture of what this program is capable of doing. The ones that seem have the most potential for malicious behaviors are the disk read/write (kernel32), network access (ws2\_32), and service management (advapi32). The service management capabilities of advapi32 include start, stop, create and delete.

#### **e) Raw Code**

The raw assembly code is a list of all the assembly code processed by the computer as this binary executes. This information will be useful when debugging the program and trying to correlate specific actions with source code and variables.

#### **f) End of File (EOF) Raw Data**

After the End of File Marker and before the physical end of the file on disk some interesting leads appear.

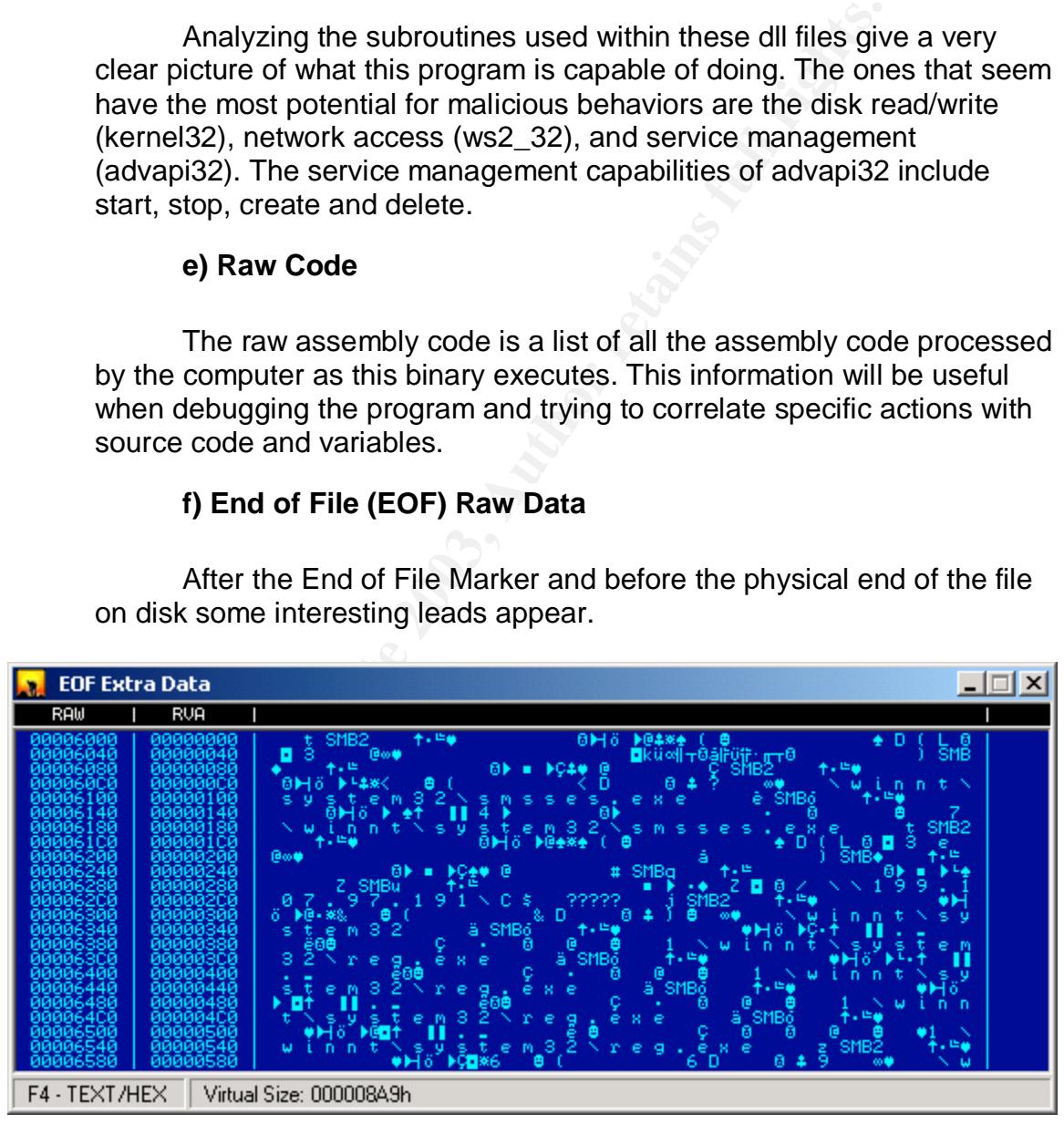

**Figure 8 - PE Explorer EOF Raw Data**

Some file names and an IP address show up separated by a non-ASCII character (they do not show up from the strings command). These characters could have been extracted with a **strings** utility using a binary instead of am ASCII format.

> \\199.107.97.191\C\$ \Winnt\system32\smsses.exe \\winnt\system32\reg.exe

#### **g) Strings**

| y, vuniyə                                                            |                                                                                                    |
|----------------------------------------------------------------------|----------------------------------------------------------------------------------------------------|
|                                                                      | The disassembler pulls this text out the data portion of the file.<br>These strings are different from the command strings utility in that PE<br>Explorer separates these out from specified memory locations instead of<br>searching for text. Some text that appears to be program switches "-i" and<br>"-d" show up. These are not found by the strings utility as they are only<br>two ASCII characters long and the default for strings is four. |
| Strings   View 1   View 2   View 3   View 4                          |                                                                                                    |
|                                                                      |                                                                                                    |
| 348 ERROR_3                                                          | 0Ah, 'ERROR 3',0Ah,0                                                                                                    |
| 354__ERROR_2                                                         | 0Ah, 'ERROR 2',0Ah,0                                                                                                    |
| 060_impossibile_creare_raw_ICMP_sock<br>398_RAW_ICMP_SendTo__        | 'impossibile creare raw ICMP socket',0<br>'RAW ICMP SendTo: ',0                                                                                                    |
| DAC.<br>$I$ cmp $\_$                                                 | 0Dh,0Ah,'====<br>==== Icmp BackDoor V0.1 ====                                                                                                    |
| 130_loki                                                             | "loki",0                                                                                                    |
| 140.<br>__Exit_OK                                                    | 0Dh,0Ah,' Exit OK!',0Dh,0Ah,0                                                                                                    |
| 150 Local_Partners_Access                                            | 'Local Partners Access',0                                                                                                    |
| 168__Error_UnInstalling_Service_                                     | 0Ah,0Ah,'Error UnInstalling Service',0Ah,0                                                                                                    |
| 188.<br>_Service_UnInstalled_Sucessfull<br>180_                      | 0Ah,0Ah,'Service UnInstalled Sucessfully',0Ah,0                                                                                                    |
| _Error_Installing_Service_<br>Service_Installed_Sucessfully_<br>100. | 0Ah,0Ah,'Error Installing Service',0Ah,0<br>0Ah,0Ah,'Service Installed Sucessfully',0Ah,0                                                                                                    |
|                                                                      | 0Ah,'Create Service %s ok!',0Ah,0                                                                                                    |
| 1F4_Create_Service__s_ok__<br>20C__CreateService_failed_d_           | 0Ah,'CreateService failed:%d',0Ah,0                                                                                                    |
| 228 Service_Stopped                                                  | 0Ah,'Service Stopped',0Ah,0                                                                                                    |
| 230__Force_Service_Stopped_Failed_d_                                 | 0Ah,'Force Service Stopped Failed%d',0Ah,0                                                                                                    |
| 260_The_service_is_running_or_starti                                 | 'The service is running or starting!',0Ah,0                                                                                                    |
| 288_Query_service_status_failed_                                     | 'Query service status failed!',0Ah,0                                                                                                    |
| 2A8_Open_service_Failed__<br>2C0__Service__s_Already_exists_         | 'Open service failed!',0Ah,0<br>0Ah,'Service %s Already exists',0Ah,0                                                                                                    |
| 2DC_Local_Printer_Manager_Service                                    | 'Local Printer Manager Service',0                                                                                                    |
| 2FC_smsses_exe                                                       | 'smsses.exe',0                                                                                                    |
| 808__Open_Service_Control_Manage_fai                                 | 0Ah,'Open Service Control Manage failed:Zd',0                                                                                                    |
| 330 d                                                                | 0Ah, '%d',0Ah,0                                                                                                    |
| 38_Start_service_successfully_                                       | "Start service successfully!",0Ah,0                                                                                                    |
| B58_Starting_the_service_failed_                                     | 'Starting the service failed!',0Ah,0                                                                                                    |
| B78_starting_the_service____s_<br>398_Successfully_                  | 'starting the service <%s>',0Ah,0<br>'Successfully!',0Ah,0                                                                                                    |
| 3A8_Failed_                                                          | 'Failedt',0Ah,0                                                                                                    |
| BB4_Try_to_change_the_service_s_star                                 | 'Try to change the service',27h,'s start type',0                                                                                                    |
| BE0_The_service_is_disabled_                                         | "The service is disabled!",0Ah,0                                                                                                    |
| BFC_Query_service_config_failed__                                    | 'Query service config failed!',0Ah,0                                                                                                    |
|                                                                      |                                                                                                    |
|                                                                      |                                                                                                    |
|                                                                      |                                                                                                    |
|                                                                      |                                                                                                    |
|                                                                      | Figure 9 - PE Explorer String                                                                                                    |

**Figure 9 - PE Explorer String**

#### **D. Run-Time Analysis**

At the run-time analysis stage, several trusted programs monitor the activity of a lab system while target2.exe runs. The output of these trusted programs determine what the target2.exe program is doing to the host. Another program called a debugger steps through target2.exe binary code line by line and can provide memory states at any step of target2.exe's execution.

Five programs monitor the state of the test system. The first is regmon<sup>15</sup>. This program monitors the windows registry and provides a list of all transaction to the registry. The Second is filemon<sup>16</sup>. This program is similar to regmon except instead of the registry it monitors changes to the file system.

The third tool used to track system changes is winalysis<sup>17</sup>. This program snapshots the workstation and saves the data to compare against another snapshot (taken after the binary is executed). The version used in this analysis is a trail version downloaded from Winalysis Software™'s website.

**Netstat** run with the switch "–an" displays a list of all the tcp and udp sockets that are open. This is a list of all communications on the system. **Netstat** is a utility that comes with Windows operating systems.

The last program deployed is  $E$ thereal<sup>18</sup>. Ethereal is a network sniffer that monitors the network card and captures any network packets coming from or to the test system.

Running target2.exe the first time proves to be a very disappointing exercise. At first, an error about a missing dll file appears.

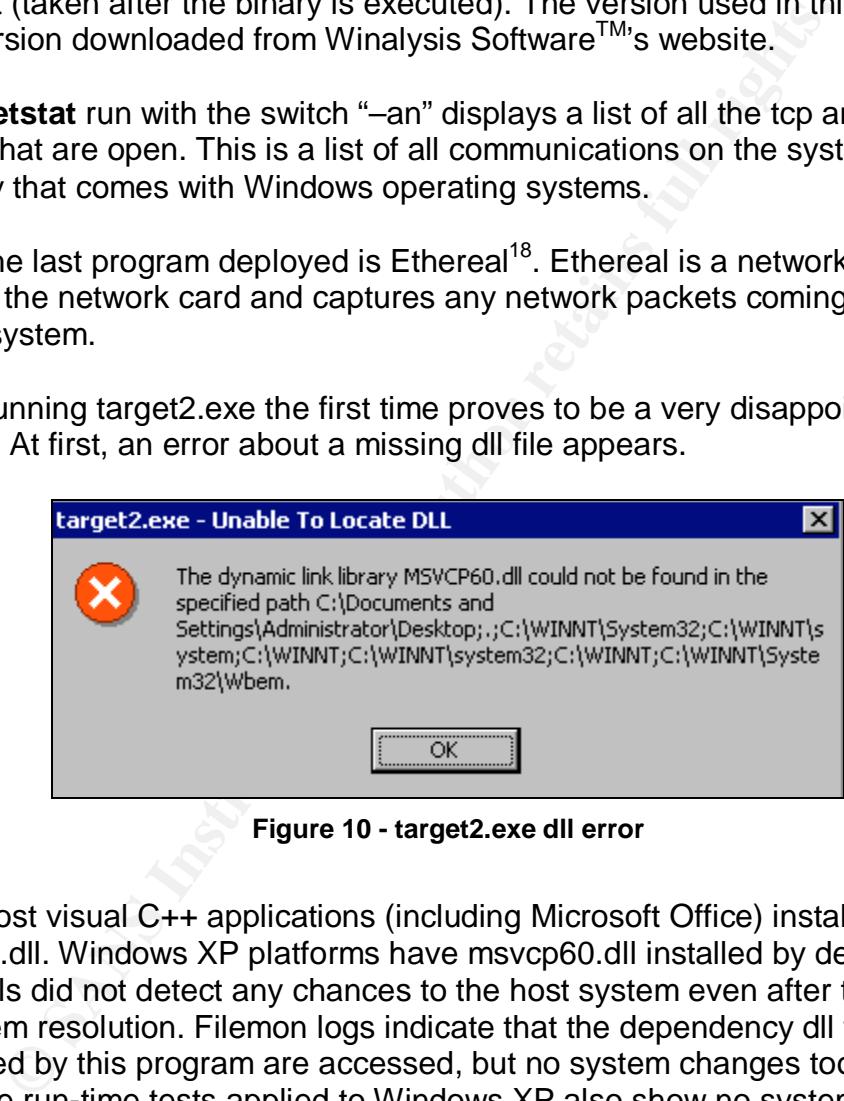

**Figure 10 - target2.exe dll error**

Most visual C++ applications (including Microsoft Office) install msvcp60.dll. Windows XP platforms have msvcp60.dll installed by default. The three tools did not detect any chances to the host system even after the missing dll problem resolution. Filemon logs indicate that the dependency dll files referenced by this program are accessed, but no system changes took place. The same run-time tests applied to Windows XP also show no system changes. The run-time test on Windows NT produced an error.

 $\overline{a}$  $15$  Copyright © 1996-2003 Mark Russinovich and Bryce Cogswell

<sup>&</sup>lt;sup>16</sup> Copyright © 1996-2003 Mark Russinovich and Bryce Cogswell

<sup>&</sup>lt;sup>17</sup> Winalysis is produced by Winalysis Software Inc. The software is available at http://www.winalysis.com/

<sup>&</sup>lt;sup>18</sup> Gerald Combs is the original author of the open source program Ethereal. The many contributors to the program can be found at http://www.ethereal.com/introduction.html - authors

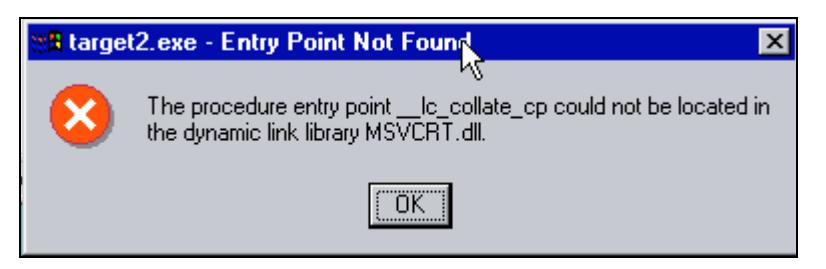

**Figure 11 - target2.exe errors in WinNT**

In all these tests, target2.exe completes and returns control back to the command shell indicating it has finished. Regmon and Winalysis logs show that the executable reads files but makes no changes to the host system. Ethereal shows no relevant network traffic.

Setting up the run-time tests again with the command line switches "-i" and "-d" yields some results. Through trial and error, it was determined that this combination of two switches initiates the binary.

#### **a) Target2.exe –i anything**

all these tests, target2.exe completes and returns control ball shell incidating it has finished. Regmon and Winalysis logs<br>abell indicating it has finished. Regmon and Winalysis logs<br>trable reads files but makes no change This combination of switches installs a new service onto the host machine called "Local Print Manager". The service is created via the advapi32.ddl!createservice subroutine. The service (although this executable tries to start it) fails, as the source binary it is trying to start does not exist (smsses.exe). Regmon, filemon and winalysis all provide an inventory of changes to the system as the binary installs a service. An error appears on the screen, as target2.exe reports that the service failed to start.

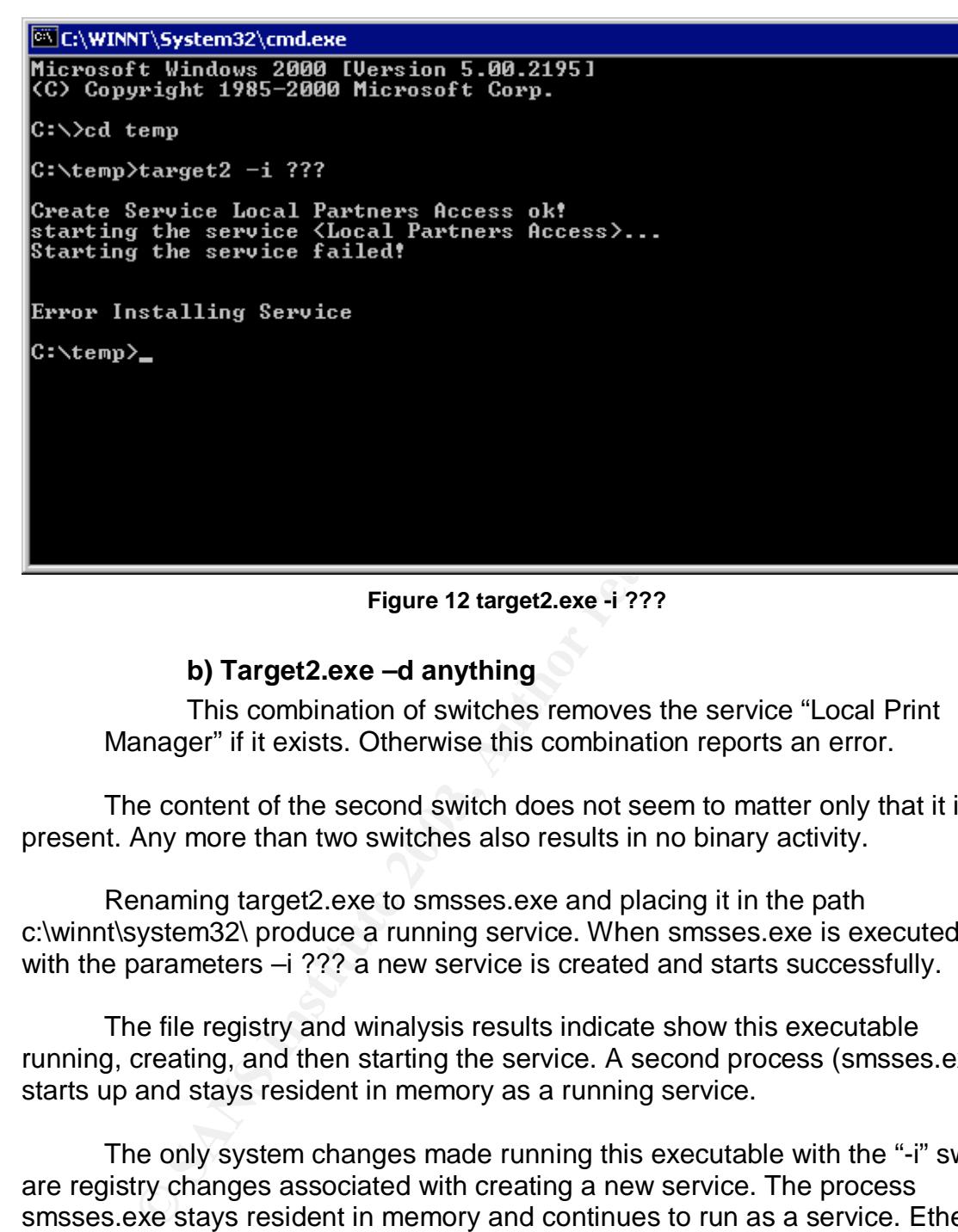

**Figure 12 target2.exe -i ???**

#### **b) Target2.exe –d anything**

This combination of switches removes the service "Local Print Manager" if it exists. Otherwise this combination reports an error.

The content of the second switch does not seem to matter only that it is present. Any more than two switches also results in no binary activity.

Renaming target2.exe to smsses.exe and placing it in the path c:\winnt\system32\ produce a running service. When smsses.exe is executed with the parameters –i ??? a new service is created and starts successfully.

The file registry and winalysis results indicate show this executable running, creating, and then starting the service. A second process (smsses.exe) starts up and stays resident in memory as a running service.

The only system changes made running this executable with the "-i" switch are registry changes associated with creating a new service. The process smsses.exe stays resident in memory and continues to run as a service. Ethereal and Netstat both indicate no change or exchange of information on the network.

To debug the binary and try to determine the nature of the second variable and extract any more information about the nature of this executable, a debugger called w32dasm<sup>19</sup> was used. The debugging activity tries to find clues about the nature of smsses.exe were not very successful.

 $\overline{a}$ 

<sup>19</sup> Win32Dasm by URSoft®. The trial software was obtained from http://www.downseek.com/. The official home page of URSoft (http://www.expage.com/w32dasm/) appears to be abandoned at the time of this writing.

Kernel32!Writefile Call 4D1F2A, tracing results in limited success as it is found that no calls past the starting point refer to this section of code.

Trying to determine the significance of the second parameter in the ASM, debugging module only finds the conditional statements that

1) Check parameter 1 against "-i" at relative memory location 4041F0

2) Check for the number of parameters 402888 mov eax; dword ptr  $($ esp $+4)$ 

3) Conditional Check to see if the service "Local Print Manager" exists 40233B

The debugging tests are very limited as the scope of the program running at the command prompt (as opposed to a service) is limited to installing and deinstalling the service.

Check for the humber of parameters 402666 mov eax, awo<br>Conditional Check to see if the service "Local Print Manage<br>e debugging tests are very limited as the scope of the prog<br>mmand prompt (as opposed to a service) is limit To conclude the run-time tests, another test is formulated to attempt to produce a reaction of smsses.exe. A Linux (FIRE Workstation) is used to generate icmp packets with the –p option trying to prove and induce a response from the smsses.exe service. Ethereal immediately picks up some icmp response packet changes. Icmp reply data should be identical to the original icmp request. After testing it is discovered that the changes in the response data are a result of VMWare TCP/IP stack misbehaving and not the binary smsses.exe. After a new workstation is acquired (without VMMare), ICMP reacts as expected and no response or hidden data flow can be detected via Ethereal.

The next logical step in this testing process would be to try and debug the running service and watch the code as input in the form of ICMP input is received. By further research into the nature of windows 32-bit winsock, it is revealed that not all ICMP traffic is passed to the raw socket, and this includes ICMP echo requests that are automatically answered by the TCP/IP driver stack. To revalidate the previous ping tests a packet generator with the capability to form icmp echo replies (which are passed onto to the raw socket) would be required.

By the definition of icmp there are also many possible ways to pass data across it with client/server software such as the date information in a different type of icmp packet, so these test do not indicate that this is not an icmp backdoor.

#### **E. Research**

Now all the information is gathered, it is time to follow upon some of the leads and hints provided by the technical portion of this forensic analysis.

#### Key fingerprint = AF19 FA27 2F94 998D FDB5 DE3D F8B5 06E4 A169 4E46 **a) //199.107.97.191/C\$**

The IP address can be tracked down as it is an Internet routable IP address. ARIN<sup>20</sup> provides an online utility called whois to lookup information about IP addresses. The output of a **whois** search on 199.107.97.191 returns the following information:

CENT INTERNATION CRAIN WHOLS databases, is the preceding the ANIC MECHAPHON CAPPLACISM (NET-199-198-16 and the ANIC WHOM States also that wish to search the cCAPL-14 customer Azus Pacific University<br>
Search results for the Search results for: 199.107.97.191 CERFnet NETBLK-CERFNET-CBLK2 (NET-199-105-0-0-1) 199.105.0.0 - 199.108.255.255 CERFnet customer - Azusa Pacific University CERF-AZUSA (NET-199-107-96-0-1) 199.107.96.0 - 199.107.99.255 # ARIN WHOIS database, last updated 2003-06-03 21:05 # Enter ? for additional hints on searching ARIN's WHOIS database. Search results for: ! NET-199-107-96-0-1 OrgName: CERFnet customer - Azusa Pacific University OrgID: CCAPU-1 Address: 901 E. Alosta Ave. City: Azusa StateProv: CA PostalCode: 91702 Country: US NetRange: 199.107.96.0 - 199.107.99.255 CIDR: 199.107.96.0/22 NetName: CERF-AZUSA NetHandle: NET-199-107-96-0-1 Parent: NET-199-105-0-0-1 NetType: Reassigned Comment: RegDate: 1996-08-09 Updated: 1997-10-11 TechHandle: CERF-HM-ARIN TechName: AT&T Enhanced Network Services TechPhone: +1-858-812-5000 TechEmail: notify@attens.com # ARIN WHOIS database, last updated 2003-06-03 21:05 # Enter ? for additional hints on searching ARIN's WHOIS database.

The IP address (199.109.97.191) is registered to Azusa Pacific University, and using **nslookup**, the DNS<sup>21</sup> name of this IP address resolves to sbm191.dtc.apu.edu. Nslookup is a utility that The website of the Azusa Pacific University is www.apu.edu. A quick search on their web site reveals that sbm is short for School of Business and Management.

#### **b) /winnt/system32/smsses.exe**

This is the file name of the unknown binary that is the focus of this analysis. In the end of file space where this name appears, the word SMB kept appearing as well. SMB stands for System Message Block and is a protocol used for transferring files.

 $\overline{1}$  $^{20}$  American Registry for Internet Numbers (ARIN) is the authority that assigns IP address. Their web site is http://www.arin.net/

DNS or Domain Name System translates names into IP addresses and vice versa.

#### **c) /winnt/system32/reg.exe**

Looking up this file name on Google™ shows up that reg.exe is part of the windows resource kit. This file is a utility to read and update the windows registry.

#### **d) "Code by Spoof"**

The search engine Google™ had far too many hits on this search string as spoof is a very common term. Nothing in context to this analysis appeared.

#### **e) "Hello from MFC!"**

Again, many returns on the term MFC but not in the context of a group or as an absolute string were found. MFC commonly stands for Microsoft Foundation Class.

**Example 10**<br> **Example 10**<br> **Example 10**<br> **Example 10**<br> **Example 10**<br> **Example 10**<br> **Example 10**<br> **Example 10**<br> **Example 10**<br> **Example 10**<br> **Example 10**<br> **Example 10**<br> **Example 10**<br> **Example 10**<br> **Example 10**<br> **Example 10** The next step is to determine and try to find a source of this program on the Internet. Various strings, unique identifiers, and descriptions are put into a search engine to try to find a relevant match. Two source codes have some similar characteristics as target2.exe and they may be a reference or a basis for this code. The words that found hints at the source code are "ping backdoor win32" and "immposible to creare raw socket"

#### **a) HDoor<sup>22</sup>**

Here is the HDoor v0.1 code, as it would appear without the formatting tags.

"======================== Ping BackDoor V0.1 ========================" ========== Code by Lion. "

" Your PassWord:"

Here is the strings extracted from target2.exe:

"======================== Icmp BackDoor V0.1 ========================" "========= Code by Spoof. Enjoy Yourself!"

" Your PassWord:"

Notice how the number of equal signs for both text descriptions is equal in both banners. It is almost as if it was a cut and paste and change the name, and change ping to icmp. Even the space before the "Your password: " is identical. This is circumstantial evidence however the fact that two suspected icmp backdoor programs use the same banner appears to be more than reasonable doubt.

 $\overline{a}$  $^{22}$  The source code for HDoor V0.1 by Lion was found at  $\frac{\text{http://www.cnhonker.net/Files/show.php?id=189}}{\text{http://www.cnhonker.net/Files/show.php?id=189}}$ 

#### **b) ICMP\_tunnel.** $h^{23}$

Again, the similarities are only a small part of the code. "RAW ICMP SendTo:" and "impossibile creare raw ICMP socket" from the bulletin board source code match strings output of target2.exe. These strings are very circumstantial and the only reason I included them in this analysis is that the two executables contain the same two strings in different languages.

**SANS Institute 2003, Author retains fully fully** Both of these found sources are dissimilar from the binary in that they do not contain any service installing / de-installing code.

 $\overline{a}$ 

 $^{23}$  The source code for icmp\_tunnel.h by Dark Schneider was found at  $\underline{http://www.s0ftpi.org/bfi/online/bfi7/bfi07-13.html$ 

#### **1.4 Legal Implications**

No proof was available to determine that this executable had been run on the system, as access to the original system was not available to compare the system state with the footprint of this binary, however should such proof come available, and it could be proven that access to said computer system was fraudulent or unauthorized. Then under Canadian Criminal Code 342.1(1) any offender can be sentenced to a term of up to ten years. Here is the excerpt from the Canadian Criminal Code:

*"Every one who, fraudulently and without colour of right,*

*(a) obtains, directly or indirectly, any computer service,*

*(b) by means of an electro-magnetic, acoustic, mechanical or other device, intercepts or causes to be intercepted, directly or indirectly, any function of a computer system,*

*(c) uses or causes to be used, directly or indirectly, a computer system with intent to commit an offence under paragraph (a) or (b) or an offence under section 430 in relation to data or a computer system, or*

*(d) uses, possesses, traffics in or permits another person to have access to a computer password that would enable a person to commit an offence under paragraph (a), (b) or (c)*

*is guilty of an indictable offence and liable to imprisonment for a term not exceeding ten years, or is guilty of an offence punishable on summary conviction."*

**Can be sentenced to a term of up to ten years.** Here is the eduan Criminal Code:<br> *Lery one who, fraudulently and without colour of right,*<br>
(a) obtains, directly or indirectly, any computer service,<br>
(b) by means of an e If this executable was found installed and running on a corporate computer, the person(s) responsible would be in direct violation with my corporation's information security policy, section titled configuration control.

#### **1.5 Interview Questions**

These interview questions should determine if the interviewee is responsible for the binary analyzed:

- Do/Did you attend the university of Azusa Pacific?
- Did you install and/or execute this program?
- What does MFC stand for?
- Who is Spoof?
- What does the executable smsses.exe do?
- Did you install the "Local Printer Manager" service?
- Are you authorized by the company to use this computer?
- What is your username?
- Did you install the "Local Printer<br>• Are you authorized by the compa<br>• When did you have access to this<br>• When did you have access to this<br>• When did you have access to this<br>• Prince and the set of the set of the set of • When did you have access to this computer?

#### **1.6 Additional Information**

#### **Reference**

#### te the PE: A Tour of the Win32 Potable Executable File Cornelists<br>icrosoft.com/library/default.asp?ut=/library/en-us/dndebug/html/msdn\_peeringpe.asp<br>k<br>icrosoft.com/msdnmaghs-sues/02/03/PE2/default.aspx<br>icrosoft.com/msdnmag **Loki in Norse Mythology** http://www.pantheon.org/articles/l/loki.html **Peering Inside the PE: A Tour of the Win32 Portable Executable File Format** http://msdn.microsoft.com/library/default.asp?url=/library/en-us/dndebug/html/msdn\_peeringpe.asp by Matt Pietrek **An In-Depth Look into the Win32 Portable Executable File Format, Part 2** http://msdn.microsoft.com/msdnmag/issues/02/03/PE2/default.aspx by Matt Pietrek **Alien Autopsy: Reverse Engineering Win32 Trojans on Linux** http://www.lurhq.com/alien.pdf by Joe Stewart, GCIH **Covert Shells** http://gray-world.net/papers/covertshells.txt by J. Christian Smith **Project Loki: ICMP Tunneling** http://www.phrack.org/show.php?p=49&a=06 by Alhambra and daemon9 **LOKI2 (the implementation)** http://www.phrack.org/show.php?p=51&a=6 by daemon9 **Inside NT Utilities - Regmon** http://www.winnetmag.com/Articles/Index.cfm?ArticleID=4795&pg=3 by Mark Russinovich **Section 342.1 Criminal Code of Canada - Unauthorized Use of a Computer System** http://www.catalaw.com/logic/docs/ds-3421.htm by Daniel Shap **Department of Justice Canada – Criminal Code** http://laws.justice.gc.ca/en/C-46/41491.html **TCP/IP Illustrated, Volume 1** The Protocols By W. Richard Stephens

#### **Just What is SMB ?**

http://samba.anu.edu.au/cifs/docs/what-is-smb.html by Richard Sharpe

#### **Internet Utilities**

http://www.google.ca/ Internet search engine<br>
http://www.webopedia.com/ Online dictionary http://www.webopedia.com/<br>http://www.liutilities.com/

#### **Software**

http://www.winalsyis.com Winalysis<br>
<u>http://www.heaventools.com</u> PE Explorer http://www.heaventools.com<br>http://fire.dmzs.com/ http://www.geocities.com/govest/ GoVest Debugger<br>http://www.expage.com/w32dasm/ Win32Dasm Debugger http://www.expage.com/w32dasm/ Win32Dasm Debugge<br>http://www.sysinternals.com RegMon and FileMon http://www.sysinternals.com RegMon and RegMon and RegMon and RegMon and RegMon and RegMon and RegMon and RegMon and RegMon and RegMon and RegMon and RegMon and RegMon and RegMon and RegMon and RegMon and RegMon and RegMond http://md5deep.sourceforge.net http://www.winzip.com WinZIp<br>http://www.vmware.com VMWare http://www.vmware.com VMWare

Database of dynamic linked libraries

**CONSECT CONSECT CONSECT CONSECT CONSECT CONSECT CONSECT CONSECT CONSUMING CONSECT CONSUMING CONSUMING CONSUMING**<br> **ELECT CONSUMING CONSUMING CONSUMING CONSUMING CONSUMING CONSUMING CONSUMING CONSUMING CONSUMING CONSUMING** F.I.R.E. boot cd-rom<br>GoVest Debugger http://www.microsoft.com Windows 2000, Windows XP, Windows NT, Windows 98<br>http://www.redhat.com Red Hat's Distibution of Linux Red Hat's Distibution of Linux

#### **2.1 Introduction**

During this part of the CGFA assignment, a series of tests confirm whether a tool is viable as a forensic tool. The tests will validate the tool as reliable, accurate and what impact it has on a system.

The first line of testing revolves around the program footprint. The results help reduce and eliminate the original footprint. The second test validates the accuracy and reliability of the tool.

#### **2.2 Scope**

The mistance of the string of the string of the second the program footprint.<br>
The first line of testing revolves around the program footprint.<br>
The second test valid<br>
and reliability of the tool.<br>
2.2 Scope<br> **COMEXANS IN** To communicate effectively on a TCP/IP network, an application or process needs a layer four protocol (transport) to effectively send or receive network data. The most commonly used protocols for this are Transmission Control Protocol (TCP) and User Datagram Protocol (UDP). These protocols are defined in RFC  $1700^{24}$  as protocol 2 and protocol 17.

Each of these protocols can be used on a variety of ports from 1 to 16555. The tests in this part will focus on measuring the accuracy and reliability of a program that lists these open port and protocol pairs, and then associates them with a running process.

For the purposes of this validation, the scope of tests will be limited to Windows 2000™.

 $\overline{a}$ <sup>24</sup> A copy of this RFC can be found at http://www.cis.ohio-state.edu/cqi-bin/rfc/rfc1700.html

#### **2.3 Tool Description**

#### **A. Description**

The product tested is Vision<sup>™</sup> v1.0 from Foundstone<sup>25</sup>. Vision<sup>™</sup> is a free downloadable software package obtained from http://www.foundstone.com/. Once at Foundstone's home page click resources and then free tools, then forensics. Now click Vision™ v1.0 to start a download.

Now click Vision™ v1.0 to start a download.<br>
is software program's main function is to list and associate<br>
work connections with running processes. In addition, the sc<br>
user to send the socket a string of information and This software program's main function is to list and associate TCP and UDP network connections with running processes. In addition, the software allows the user to send the socket a string of information and kill the socket. This software lists running applications, processes, services, device drivers, and basic system information. The output of the log file is the list of open network connections and the owning application. The list of running processes mapped against network ports provides an excellent source of evidence to prove that an executable is running. Vision<sup>™</sup> v1.0's output combined with a network sniff provides can prove beyond a reasonable doubt exactly what transpired on a given system.

#### **B. Footprint**

The same three tools that determined the foot of the unknown binary will determine the footprint of this forensic tool. These tools are regmon, filemon and Winalysis™.

Using those three tools to footprint the install process results in one hundred and thirty seven thousand three hundreds seventy-three file accesses and ten thousand two hundred and two registry accesses. The install process called **visionsetup.exe** has a very large impact on the target system.

To try and decrease this footprint, several steps are taken

1) Gather a list of all the installed files as determined by the output of filemon and winalysis.

> C:\Program Files\Foundstone\Vision\DeIsL1.isu C:\Program Files\Foundstone\Vision\License.txt C:\Program Files\Foundstone\Vision\Readme.txt C:\Program Files\Foundstone\Vision\Vision.cnt C:\Program Files\Foundstone\Vision\Vision.exe C:\Program Files\Foundstone\Vision\VISION.HLP C:\Program Files\Foundstone\Vision\\_DEISREG.ISR C:\Program Files\Foundstone\Vision\\_ISREG32.DLL

 $\overline{a}$ 

 $^{25}$  Copyright © 1999 - 2003, Foundstone, Inc. All rights reserved worldwide.

- 2) Copy the identified files to a network share
- 3) Reset the VMWare™ session to prior to Vision™ install
- 4) Copy the files back to the host
- 5) Try to launch Vision™

The program launches successfully without the install portion from the offline files. The file and registry access counts are now five hundred and twenty six and seven hundred and two to run the program.

To try to reduce these further, all the dynamic linked library files that **vision.exe** requires are relocated into the off-line vision directory. The following dll files are copied into the **C:\Program Files\Foundstone\Vision\** directory:

C:\WINNT\System32\ACTIVEDS.DLL C:\WINNT\System32\rnr20.dll C:\WINNT\System32\ADSLDPC.DLL C:\WINNT\System32\RTUTILS.DLL C:\WINNT\System32\DHCPCSVC.DLL<br>C:\WINNT\System32\DNSAPI.dll C:\WINNT\System32\DNSAPI.dll C:\WINNT\System32\Secur32.dll<br>C:\WINNT\System32\CMP.DLL C:\WINNT\System32\SETUPAPI. C:\WINNT\System32\ICMP.DLL C:\WINNT\System32\SETUPAPI.DLL<br>C:\WINNT\System32\inetmib1.dll C:\WINNT\System32\snmpapi.dll C:\WINNT\System32\inetmib1.dll<br>C:\WINNT\System32\iphlpapi.dll C:\WINNT\System32\TAPI32.DLL C:\WINNT\System32\MPRAPI.DLL C:\WINNT\System32\USERENV.DLL C:\WINNT\System32\NETAPI32.DLL<br>C:\WINNT\System32\NETRAP.dll C:\WINNT\System32\PSAPI.DLL C:\WINNT\System32\WS2\_32.dll<br>C:\WINNT\System32\RASAPI32.DLL C:\WINNT\System32\WS2HELP.I C:\WINNT\System32\RASAPI32.DLL C:\WINNT\System32\WS2HELP.DLL C:\WINNT\System32\RASMAN.DLL C:\WINNT\System32\WSOCK32.dll

C:\WINNT\System32\TAPI32.DLL C:\WINNT\System32\NETRAP.dll C:\WINNT\System32\WINSPOOL.DRV

**PHOTOSOF THE SANS INTERNATION CONTRACT SERVICE CONSULTING THE SANS INTERNATION CONSULTING THE SANS INTERNATION CONSULTING THE SANS INTERNATION CONSULTING THE SANS INTERNATION CONSULTING THE SANS INTERNATION CONSULTING THE** Now that the file access has been minimized, all the vision files and dll files that are in the off-line folder are moved to a cd-rom. We are down to one hundred and eighty-eight file accesses. Of these accesses the only files accessed by vision.exe directly are:

C:\WINNT\System32\drivers\etc\services C:\WINNT\System32\winrnr.dll C:\WINNT\System32\rnr20.dll

Two of the files that we moved into the application path (winrnr.dll and rnr20.dll) are still accessed by **vision.exe**. The files indirectly accessed by running vision.exe are:

C:\Documents and Settings\Administrator\Application Data\Microsoft\Internet Explorer C:\Documents and Settings\Administrator\Application Data\Microsoft\Internet Explorer\Quick Launch C:\Documents and Settings\Administrator\ntuser.dat.LOG C:\PROGRA~1\COMMON~1\MICROS~1\WEBFOL~1\MSONSEXT.DLL C:\Documents and Settings\Administrator\NTUSER.DAT C:\Documents and Settings\Administrator\ntuser.dat.LOG<br>C:\Program Files\<br>C:\W C:\Program Files\<br>C:\Program Files\desktop.ini <br>C:\WINNT\system32\cabinet.dll C:\WINNT\system32\cabinet.dll C:\WINNT\AppPatch\LayerStorage.dat C:\WINNT\system32\drivers\etc\services<br>C:\\$LogFile C:\Define C:\\$LogFile C:\\Dup C:\\NNT\system32\sdbapiu.dll<br>C:\pagefile.sys contract C:\\Dup C:\\NNT\system32\sfc.dll C:\WINNT\system32\sfc.dll<br>C:\WINNT\win.ini C:\Program Files\desktop.ini C:\\<br>C:\WINNT\AnnPatch\msimain\_sdb C:\\ C:\WINNT\AppPatch\msimain.sdb C:\

The following registry keys are created by running vision™ the first time on a system:

HKLM\SOFTWARE\Microsoft\RFC1156Agent\CurrentVersion HKLM\SOFTWARE\Microsoft\RFC1156Agent\CurrentVersion\Parameters HKLM\SOFTWARE\Microsoft\RFC1156Agent\CurrentVersion\Parameters\TrapPollTimeMilliSecs HKLM\SOFTWARE\Classes\TypeLib\{1EA4DBF0-3C3B-11CF-810C-00AA00389B71}\1.1\0\win32 HKLM\SOFTWARE\Microsoft<sup>''</sup>
HKLM\SOFTWARE\Microsoft\RFC1156Agent

The two file warnings listed in the Winalysis™ graphic directly relate to saving regmon and filemon results to disk. Some of the registry access listed in regmon output is a direct result of the winalysis tool. Several registry keys are created and depending how the program is launched, the "most recently used" lists are modified.

| created and depending how the program is launched, the "most recently used"      |       |                                                                      |          |          |         |        |                |          |                                                |      |                              |                       |
|----------------------------------------------------------------------------------|-------|----------------------------------------------------------------------|----------|----------|---------|--------|----------------|----------|------------------------------------------------|------|------------------------------|-----------------------|
| lists are modified.                                                              |       |                                                                      |          |          |         |        |                |          |                                                |      |                              |                       |
|                                                                                  |       | Winalysis - [\\WIN2KPRO Changes]                                     |          |          |         |        |                |          |                                                |      |                              |                       |
| <b>RA</b> File<br><b>Action</b>                                                  | Tools | View                                                                 | Window   | Help     |         |        |                |          |                                                |      |                              | <u>_ 레</u> ×          |
| 鳳                                                                                | H     | ê,                                                                   | to)      |          | EĮ      |        | f              | (Pag)    | ⊕                                              | €    | ٦                            |                       |
| Computer                                                                         | Save  | Print                                                                | Snapshot |          | Test    |        | Config         | Critical | Warning                                        | Info | All                          | Jo                    |
| WIN2KPRO                                                                         |       | Name                                                                 |          | Critical | Warning |        | Info           | Ignored  | Tested                                         |      | Snapshot                     |                       |
| 白 Le Files                                                                       |       | <b>O</b> Files                                                       |          | 0        |         | 2      | 91             | 0        | 10/7/2003 11:16:26 AM                          |      | 10/7/2003 11                 |                       |
| <b>R</b> Groups<br>⊞<br>4. Registry<br>F                                         |       | <b>R</b> Groups                                                      |          | 0        |         | 0      | $\overline{0}$ | 0        | 10/7/2003 11:16:25 AM                          |      | 10/7/2003 11                 |                       |
| <b>①</b> HKLM\                                                                   |       | $\bullet$ Registry                                                   |          | 6        |         | 10     | 53             | 8        | 10/7/2003 11:16:25 AM                          |      | 10/7/2003 11                 |                       |
| ● HKU\                                                                           |       | <b>B</b> Rights                                                      |          | 0        |         | 0      | 0              | 0        | 10/7/2003 11:16:25 AM                          |      | 10/7/2003 11                 |                       |
| 由 <b>一命</b> Rights                                                               |       | Scheduler                                                            |          | 0        |         | 0      | 0              | 0        | 10/7/2003 11:16:25 AM                          |      | 10/7/2003 11                 |                       |
| ■ Scheduler<br>$\overline{+}$                                                    |       | <b>B</b> Services                                                    |          | 0        |         | 0      | 0              | 0.       | 10/7/2003 11:16:25 AM                          |      | 10/7/2003 11                 |                       |
| <b>鴨</b> Services<br>曱                                                           |       | <mark>∎</mark> Shares<br><b>鸟</b> System                             |          | 0        |         | 0      | 0              | 0.       | 10/7/2003 11:16:26 AM                          |      | 10/7/2003 11                 |                       |
|                                                                                  |       | <b>变</b> Users                                                       |          | 0<br>0   |         | 0<br>0 | 0<br>0         | 0.<br>0  | 10/7/2003 11:16:25 AM<br>10/7/2003 11:16:26 AM |      | 10/7/2003 11<br>10/7/2003 11 |                       |
| ·鳳 System<br>田                                                                   |       | <b>lea</b> Volumes                                                   |          | 0        |         | 0      | 0              | 0        | 10/7/2003 11:16:25 AM                          |      | 10/7/2003 11                 |                       |
| ∰ Users<br>田<br>मे∙⊜⊒ Volumes                                                    |       |                                                                      |          |          |         |        |                |          |                                                |      |                              |                       |
|                                                                                  |       |                                                                      |          |          |         |        |                |          |                                                |      |                              |                       |
|                                                                                  |       |                                                                      |          |          |         |        |                |          |                                                |      |                              |                       |
|                                                                                  |       |                                                                      |          |          |         |        |                |          |                                                |      |                              |                       |
|                                                                                  |       | $\blacksquare$                                                       |          |          |         |        |                |          |                                                |      |                              | $\blacktriangleright$ |
| For Help, press F1                                                               |       |                                                                      |          |          |         |        |                |          |                                                |      |                              |                       |
| Figure 13 - Winalysis Detected System Changes.                                   |       |                                                                      |          |          |         |        |                |          |                                                |      |                              |                       |
|                                                                                  |       | The footprint has now been minimized and calculated, running Vision™ |          |          |         |        |                |          |                                                |      |                              |                       |
| changes the access time of 23 files, creates 6 registry keys, and modifies other |       |                                                                      |          |          |         |        |                |          |                                                |      |                              |                       |
|                                                                                  |       |                                                                      |          |          |         |        |                |          |                                                |      |                              |                       |
| registry key depending on how Vision™ was launched.                              |       |                                                                      |          |          |         |        |                |          |                                                |      |                              |                       |
|                                                                                  |       |                                                                      |          |          |         |        |                |          |                                                |      |                              |                       |
|                                                                                  |       |                                                                      |          |          |         |        |                |          |                                                |      |                              |                       |
|                                                                                  |       |                                                                      |          |          |         |        |                |          |                                                |      |                              |                       |
|                                                                                  |       |                                                                      |          |          |         |        |                |          |                                                |      |                              |                       |

**Figure 13 - Winalysis Detected System Changes.**

#### **2.4 Test Apparatus and Environmental Conditions**

Two hosts connected to a private isolated network generate test tcp and udp connections for Vision™ to record. These hosts are connected to a private isolated network.

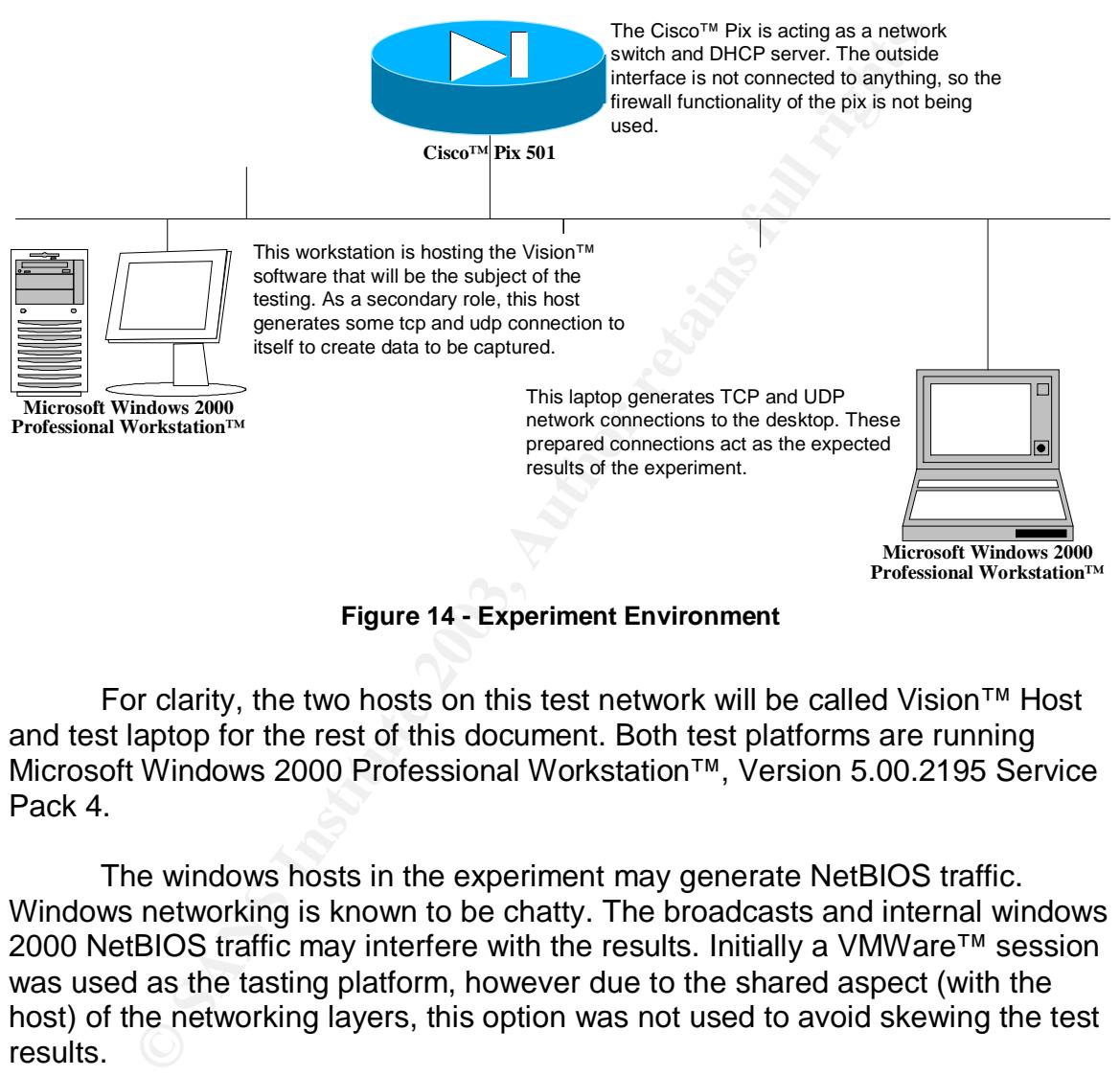

**Figure 14 - Experiment Environment**

For clarity, the two hosts on this test network will be called Vision™ Host and test laptop for the rest of this document. Both test platforms are running Microsoft Windows 2000 Professional Workstation™, Version 5.00.2195 Service Pack 4.

The windows hosts in the experiment may generate NetBIOS traffic. Windows networking is known to be chatty. The broadcasts and internal windows 2000 NetBIOS traffic may interfere with the results. Initially a VMWare™ session was used as the tasting platform, however due to the shared aspect (with the host) of the networking layers, this option was not used to avoid skewing the test results.

FPORT is another utility from Foundstone™. It is the command line predecessor of Vision<sup>™</sup> and will be used for two purposes. One is to check the accuracy of Vision™ and the second is to ensure the test environment does not change.

**Netstat** is a command that is bundled with Windows 2000 Professional Workstation™. This command list the UDP and TCP ports open without displaying applications that correspond with the ports.

TGrab™ v1.4 is a screen capture program that will be used to capture the data from vision. Vision does have a log file, however the log file output is restricted to active connections. TGrab™ is available from http://www.doldersum.com/. For this tool validation a trail copy of TGrab<sup>™</sup> is used.

**CONSTRUCTION ROOMS INSTITUTE 2004 ROOMS FULL RIGHTS.** 

#### **2.5 Description of the Procedures**

This chapter of the document describes in detail the testing procedures used in this experiment. The output of these procedures will be analyzed to determine the feasibility of using Vision™ as a forensic tool.

The test will be performed as follows:

- 1) Launch Vision
- 2) Get Vision results from screen with TGrab™. The screenshot will have to be renamed as TGrab™ will overwrite it the next time it is launched.
- 3) Get Vision results from output log. The file will have to be renamed, as Vision will append any new information to the same file. To retain the integrity of the data and associate it with a particular test. The log file will be renamed every time Vision™ is executed.
- 4) Get Fport output
- 5) Get Netstat –an output
- 6) Close Vision™

Le test will be performed as follows:<br>
Learch Vision<br>
Get Vision results from screen with TGrab™. The screens<br>
to be renamed as TGrab™ will overwrite it the next time it<br>
Get Vision results from output log. The flie will The test will be repeated 1005 times to determine the accuracy and consistency of the data output. Once complete, md5sum will calculate a message digest on all the files. The message digests will be the basis for the analysis and any variations indicate a change in the test environment or inconsistent results of Vision™.

#### **A. Setup**

Two windows 2000 hosts will create a static networking environment by utilizing C# (c-sharp) scripts to generate UDP and TCP connections.

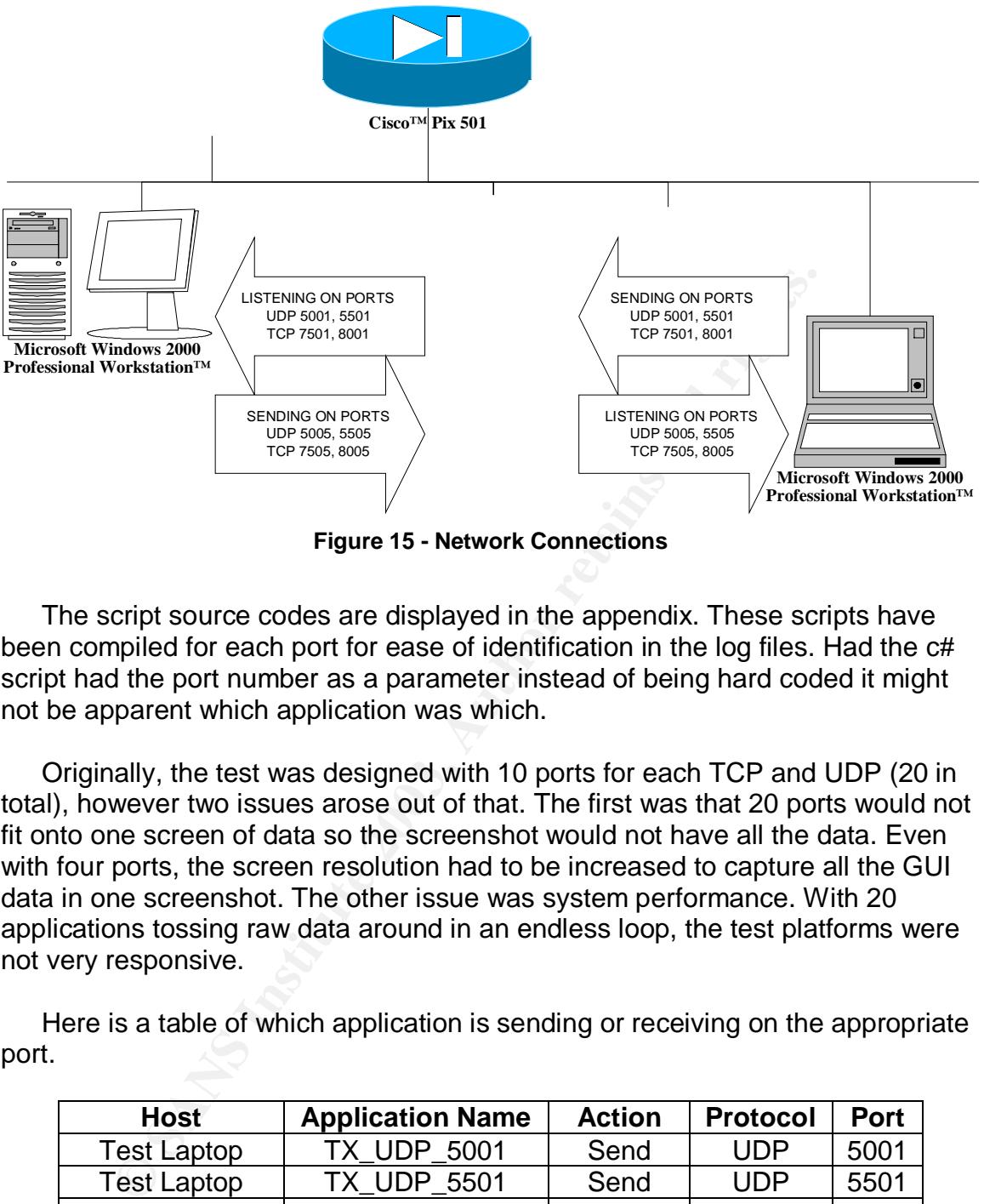

**Figure 15 - Network Connections**

The script source codes are displayed in the appendix. These scripts have been compiled for each port for ease of identification in the log files. Had the c# script had the port number as a parameter instead of being hard coded it might not be apparent which application was which.

Originally, the test was designed with 10 ports for each TCP and UDP (20 in total), however two issues arose out of that. The first was that 20 ports would not fit onto one screen of data so the screenshot would not have all the data. Even with four ports, the screen resolution had to be increased to capture all the GUI data in one screenshot. The other issue was system performance. With 20 applications tossing raw data around in an endless loop, the test platforms were not very responsive.

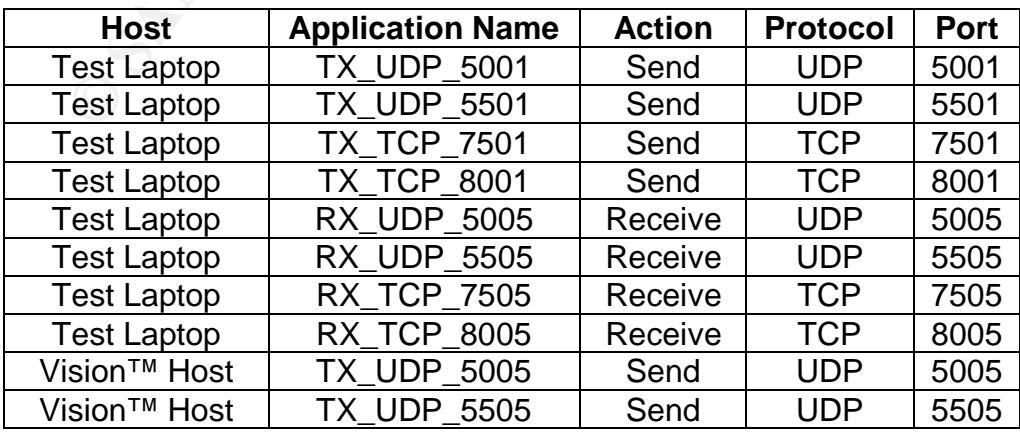

Here is a table of which application is sending or receiving on the appropriate port.

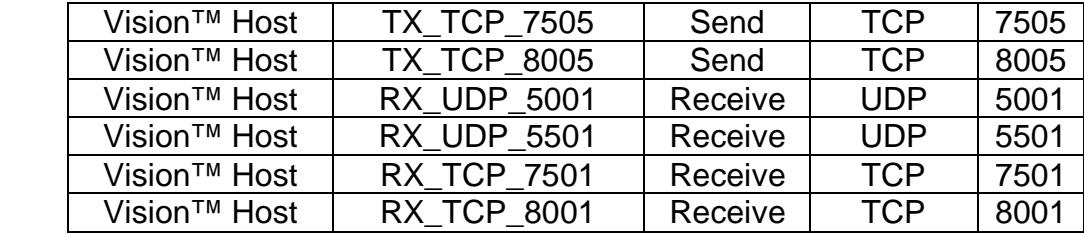

To conduct the procedure as outlined, a visual basic script was written to facilitate doing the test 1005 times. The vbs code listed below launches TGrab™, Vision™, Fport, and Netstat. The script relies on the setup on TGrab™ to get an automatic screenshot. After a delay, the script renames the log files and terminates vision. Once it has completed this cycle 1005 times, it then calculates an md5 message digest on all the files in the four data directories. The output of md5sum is placed into a text file in each directory called md5sum.txt.

```
doing the test 1005 times. The vbs code listed below launch<br>
Foott, and Netstat. The script relies on the setup on TGrab<br>
c screenshot. After a delay, the script renames the log files<br>
s vision. Once it has completed this 
StopAt=1005
NETSTATFolder="C:\DATA\NETSTAT"
FPORTFolder="C:\DATA\FPORT"
TGRABFolder="C:\DATA\SCREENSHOTS"
VISIONFolder="C:\DATA\VISION"
VISIONLog ="C:\DATA\VISION\Visionlog.txt"
Set wshshell = createobject("wscript.shell")
Set objWMIService = GetObject("winmgmts:" & "{impersonationLevel=impersonate}!\\.\root\cimv2")
Done = False
i=1
Do While Not(Done )
          wshshell.run "C:\Progra~1\TGrab\TGrab.exe"
          Wscript.sleep 2000
          wshshell.SendKeys "~"
          Wscript.sleep 1000
          wshshell.SendKeys "%b"
          wshshell.run "C:\Progra~1\Foundstone\Vision\Vision.exe"
          Wscript.sleep 1000
          Wshshell.SendKeys "%"
          Wshshell.SendKeys " "
          Wshshell.SendKeys "x"
          Wshshell.run "cmd.exe /c fport > c:\data\fport\fport_" & i & ".txt",7,FALSE
          Wshshell.run "cmd.exe /c netstat -an > c:\data\netstat\netstat_" & i & ".txt",7,FALSE
          Wscript.sleep 4000
          Set colProcessList = objWMIService.ExecQuery ("Select * from Win32_Process Where Name = 'vision.exe'")
          For Each objProcess in colProcessList
             objProcess.Terminate()
          Next
          Wscript.sleep 2000
          Wshshell.run "cmd.exe /c rename c:\data\screenshots\screenshot1.jpg ss_" & i & ".jpg",7,FALSE
          Wshshell.run "cmd.exe /c rename " & VISIONlog & " Visionlog_" & i & ".txt",7,FALSE
          IF (i=StopAT) THEN
                    Done=true
          ELSE
                    i=i+1
          END IF
Loop
Wscript.sleep 5000
Set FS_Obj = CreateObject("Scripting.FileSystemObject")
Dim DataFolders(3)
DataFolders(0)="C:\DATA\NETSTAT"
DataFolders(1)="C:\DATA\FPORT"
DataFolders(2)="C:\DATA\SCREENSHOTS"
DataFolders(3)="C:\DATA\VISION"
i=0
do While not(i=4)
          Set Folder_H = FS_Obj.GetFolder(DataFolders(i))
```

```
Set Files_H = Folder_H.files<br>Fex Feeb 54 in Files_H
       For Each f1 in Files_H
               Wshshell.run "cmd.exe /c md5sum " & DataFolders(i) & "\" & f1.name & " >>" & DataFolders(i) &
"\md5sum.txt",7,TRUE
       Next
       i=i+1
loop
```
To complement the script, Vision™ and TGrab™ will be configured to work within the time constraints in the script. Vision™ will update it's log file every five seconds.

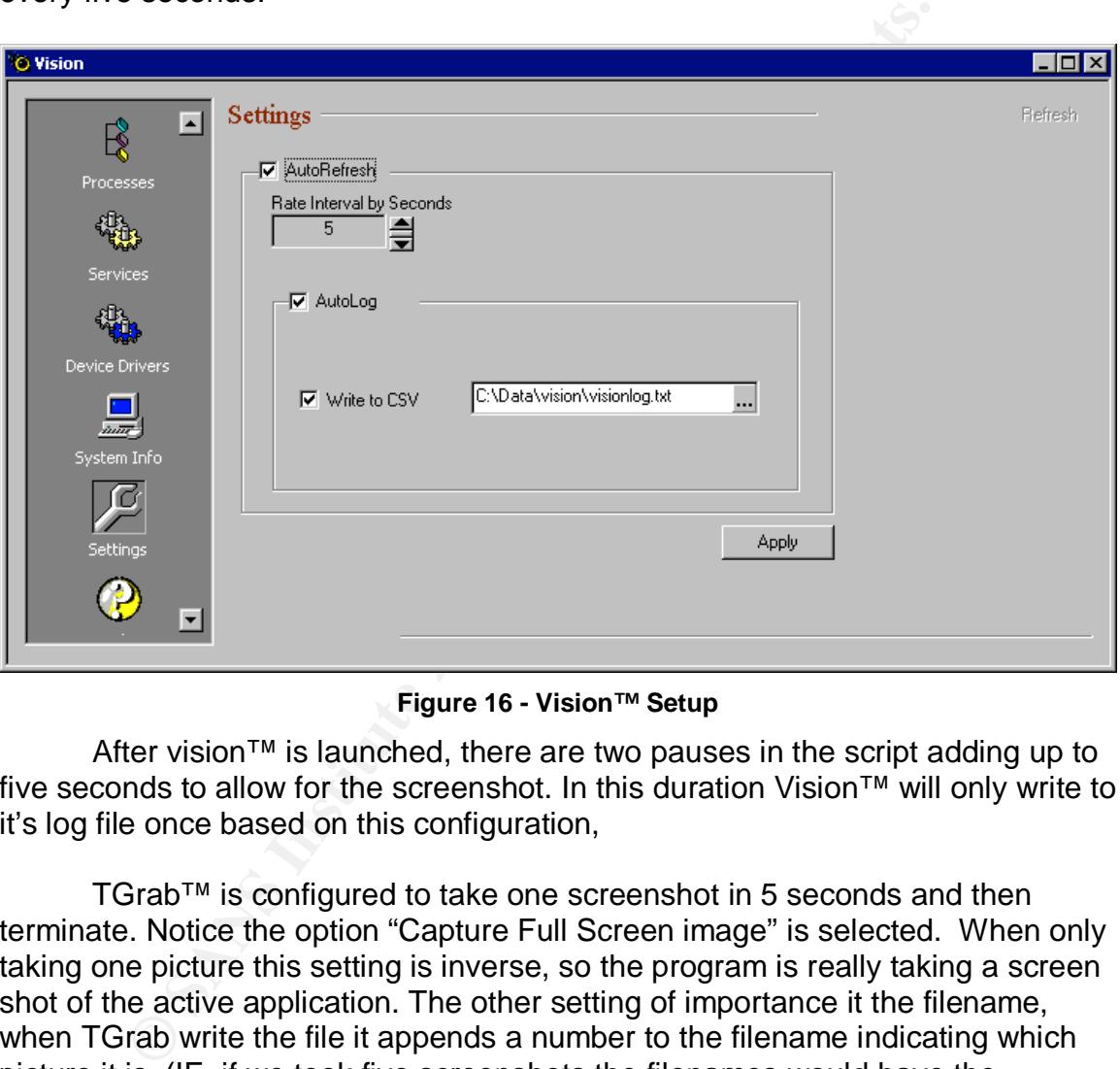

**Figure 16 - Vision™ Setup**

After vision™ is launched, there are two pauses in the script adding up to five seconds to allow for the screenshot. In this duration Vision™ will only write to it's log file once based on this configuration,

TGrab™ is configured to take one screenshot in 5 seconds and then terminate. Notice the option "Capture Full Screen image" is selected. When only taking one picture this setting is inverse, so the program is really taking a screen shot of the active application. The other setting of importance it the filename, when TGrab write the file it appends a number to the filename indicating which picture it is. (IE, if we took five screenshots the filenames would have the numbers 1 through 5 appended to them)

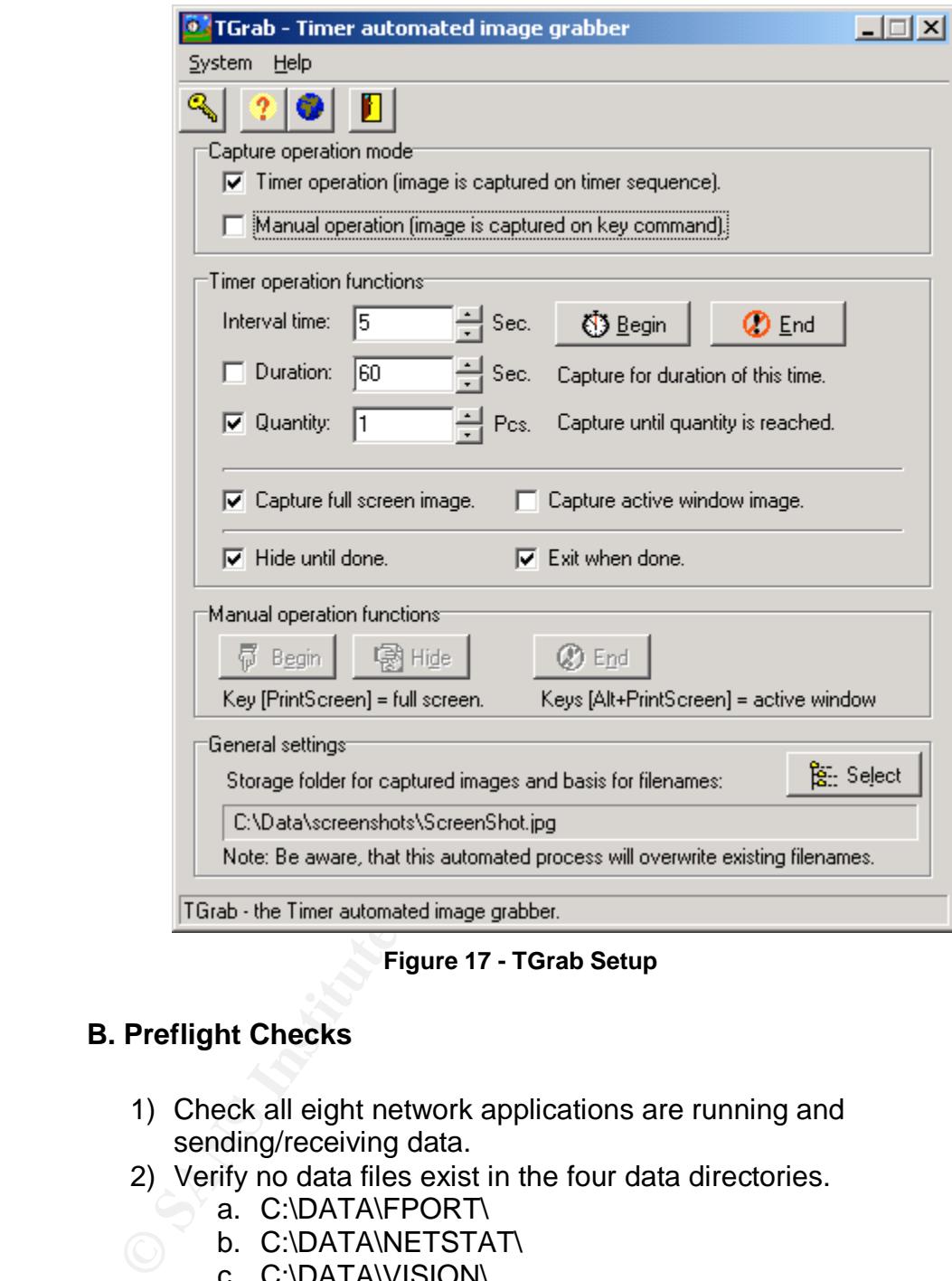

**Figure 17 - TGrab Setup**

#### **B. Preflight Checks**

- 1) Check all eight network applications are running and sending/receiving data.
- 2) Verify no data files exist in the four data directories.
	- a. C:\DATA\FPORT\
	- b. C:\DATA\NETSTAT\
		- c. C:\DATA\VISION\
		- d. C:\DATA\SCREENSHOTS\
- 3) Verify the application settings for Vision™ and TGrab™

#### **C. Documentation Requirements**

Four data directories will be the repositories of testing. The "code" directories are to contain the source code and compiled code for testing. The process directory is there for manual screenshots of the setup.

| C∶∖DATA          |
|------------------|
|                  |
| Code             |
|                  |
| -Laptop          |
|                  |
| <b>Uision WS</b> |
|                  |
| fport            |
| netstat          |
|                  |
| -Process         |
|                  |
| screenshots      |
|                  |
| vision           |
|                  |
|                  |

**Figure 18 - Data Structure**

#### **C:\DATA\FPORT\**

This directory will contain the output of fport. The naming convention for the files will be fport  $#.txt$  where  $#$  is the iteration of the test that produced this result. (E.G, fport1005.txt will be the filename of the  $1005<sup>th</sup>$  test)

#### **C:\DATA\NETSTAT**

This directory will contain the output of the "**Netstat –an**" command. The naming convention will be Netstat  $#.txt$  where  $#$  is the iteration of the test.

#### **C:\DATA\SCREENSHOTS**

TGrab<sup>™</sup> creates a file screenshot1.jpg when it captures the screen. After that is complete the vbs script will rename this file to ss  $#$  ipg where  $#$  is the iteration of the procedures the test is currently on.

#### **C:\DATA\VISION**

Vision™ is configured to automatically log to c:\data\vision\visionnlog.txt every five seconds. The script will rename this to visionlog\_#.txt where # is the iteration of the procedures the test is currently working on.

#### **D. Data Integrity**

**C:\DATA\FPORT\**<br> **C:\DATA\FPORT\**<br> **C:\DATA\FU** contain the output of fport. The naming contain the othere # is the iteration of the test that proce.<br> **C.** (5, fport1005.txt will be the filename of the 1005<sup>th</sup> test)<br> **C** Prior to starting the test the mouse pointer will be move to the bottom of the screen to the task bar where an "eye" from running vision™ will appear. When Vision terminates, the "eye" icon in the taskbar remains until it is highlighted with the mouse. Because the program will be launched 1005 times the mouse pointer is placed here to avoid any memory leaks associated with 1005 "eye" icons on the taskbar. The pointer must be placed at the bottom of where the eye icon will appear. As the mouse hovers over the "eye", a popup appears saying "Vision". The mouse must be low enough that the popup does not appear in the active area of vision, otherwise the screenshots may vary and using a md5 checksum to compare the screenshots will not be feasible.

Once the mouse pointer is perfectly in place, the mouse cord is unplugged to prevent any unintentional movement. The keyboard will be unplugged once the test has been started as well.

Two of the programs (Fport and netstat) will be used to ensure the testing environment remains constant and no unintentional network connections are made. In the event of a change in the network, Fport and netstat can be used to qualify any changes in Vision™ data so the overall test will not be unusable.

#### **E. Test Results**

As long as the baseline results of Fport and netstat are constant, the expectations of the Vision™ output are:

- Each folder will have 1006 files. Any deviation from this means an error in testing and will be analyzed to determine the extent of the problem.
- ons of the vision<sup>1</sup> we duput are:<br>
Each folder will have 1006 files. Any deviation from this mean in testing and will be analyzed to determine the extent of the There will be only one unique md5 message digest for each fo • There will be only one unique md5 message digest for each of the data folders with the exception of the vision text log. Any deviation from this must be accounted for.
- The vision text log will contain multiple md5 message digests as each log file includes date/time information. The expectation of this log file is that there will only be four unique TCP connections.
- The port and application information extracted from the Vision™ output (including screenshot) will be the same as Fport.

#### **2.6 Criteria for Approval**

There are three criteria for approval

1) Repeatable

The results from test to test must be the same with the only provision for a discrepancy being that something on the system changes and the other tools running have the same discrepancy as vision™ v1.0.

2) Accurate

provision for a discrepancy being that something on the changes and the other tools running have the same disvision™ v1.0.<br>Vision™ v1.0.<br>Accurate<br>The GUI<sup>28</sup> output of vision 1.0 must match up with the Fport. The text log The GUI<sup>26</sup> output of vision 1.0 must match up with the output of Fport. The text logging output of Vision™ must match the port list of netstat. Any discrepancy must have a valid, documented, technical explanation. Although the accuracy does not disqualify the output as evidence, it does make the product less of a useful tool.

3) Minimized Footprint

This condition is the least tangible of the criteria in that the measurements used will be personal judgment of whether the footprint that vision™ 1.0 makes while running justifies the forensics information vision™ provides.

 $\overline{a}$ <sup>26</sup> Graphical User Interface

#### **2.7 Data and Results**

Before analyzing the data, any inconsistencies must be addressed. The data presented by this set of tests has several issues that must be addresses or removed from consideration.

#### **A. Data Validation**

The output of Fport™ has one unique md5 digest and the output of **netstat** has one unique md5 digest. These two facts make the testing environment clean and indicate that no network changes were introduced during the course of the test.

There are two unique md5 digests for the vision screenshots. Two screenshots have a digest of 4818373619c159c7a9e2f246285acd19 and the rest have a digest of 5f05d381797d05bb45dcca50db4df7cc. The two inconsistent screenshots are from iteration 12 and 925. In addition the vision™ log output only has 1004 files not 1006, the two missing iterations are 12 and 925.

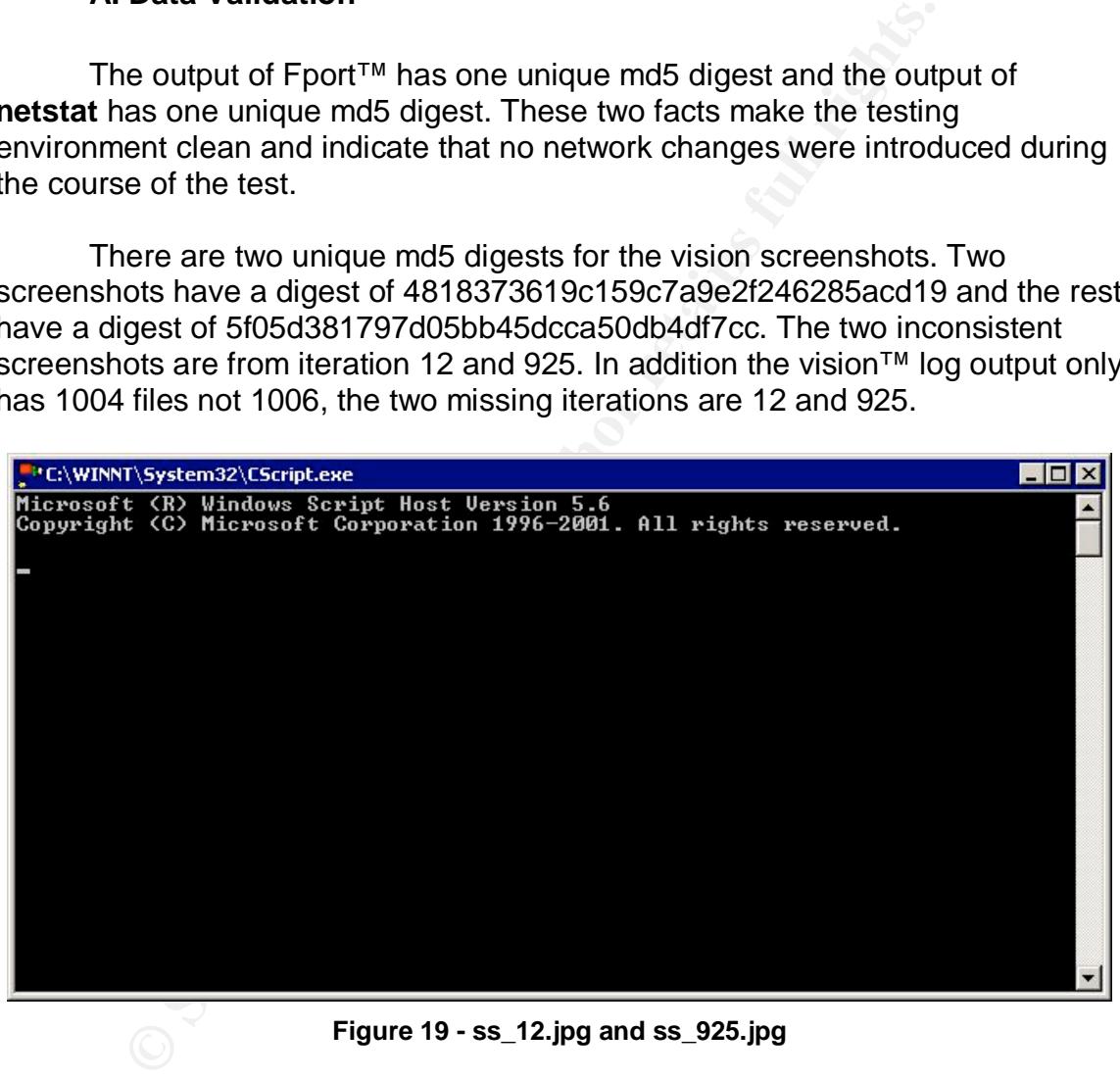

**Figure 19 - ss\_12.jpg and ss\_925.jpg**

The screenshots and total lack of log output for these two iterations seem to indicate the vbs script failed to start Vision™. These two iterations will be removed from consideration, as they do not show that Vision™ was inconsistent or inaccurate. This only shows that Vision™ failed to execute.

#### **B. Data Analysis (Repeatable)**

With the two exceptions out of the way, the remainder of the data shows that for 1003 iterations, the screenshot data is repeatable and reproducible. The md5 digest of the vision log data is inconclusive as the vision log data contains date and time information. Each file has a unique md5 digest. Using the command **dir** shows that 81 of the files have a size of 1020 bytes while the remaining 922 files have a file size of 510 bytes. Examining the contents shows that the larger files have the same information twice. It appears that the test was not consistently timed and that in some instances Vision™ logged twice. The setup for Vision should have set a much longer time that the 5 seconds allotted in the setup phase.

To use the information gathered constructively to prove the repeatability of Vision™, we will analyze the data contained within. Once compiled the data should only have four unique TCP connections. (Remember, the vision log file only contains active TCP connections). After piping all the data into one comma delimited file, the total amount of records is 4336. The result of 4336 divided by 4 is 1084 so this file may be 1084 iterations of the four TCP connections. To prove this, the data is imported into Microsoft Excel™. The date and time information is removed. All the fields are run together so they form one run-on field. Then using the auto filter function in Microsoft Excel™ the filter bar show 4 unique records.

| p phase.                         | larger files have the same information twice. It appears that the to<br>sistently timed and that in some instances Vision™ logged twice.<br>r Vision should have set a much longer time that the 5 seconds a                                                                                                    | ng 922 files have a file size of 510 bytes. Examining the contents |                |
|----------------------------------|----------------------------------------------------------------------------------------------------|--------------------------------------------------------------------|----------------|
|                                  | o use the information gathered constructively to prove the repeat<br>, we will analyze the data contained within. Once compiled the da<br>only have four unique TCP connections. (Remember, the vision Ic<br>itains active TCP connections). After piping all the data into one o<br>d file, the total amount of records is 4336. The result of 4336 divid<br>so this file may be 1084 iterations of the four TCP connections. T<br>data is imported into Microsoft Excel™. The date and time inform<br>d. All the fields are run together so they form one run-on field. The<br>filter function in Microsoft Excel™ the filter bar show 4 unique re |                                                                    |                |
| t Tools                          | Data Window Help                                                                                                    |                                                                    |                |
| ぶ 亀                              | $\frac{A}{2}$ Sort                                                                                                    | $\mathbf{m}$ $\mathbf{A}$ 100%                                     | $\overline{2}$ |
| $\boldsymbol{I}$<br>$\mathbf{B}$ | <b>Filter</b>                                                                                                    | ← AutoEilter                                                       |                |
|                                  |                                                                                                    |                                                                    |                |
|                                  | Form                                                                                                    | Show All                                                           |                |
| K TCP                            | Subtotals                                                                                                    | Advanced Filter                                                    | NRX TCF        |
|                                  | Validation                                                                                                    |                                                                    | B<br>C.        |
| 2.168.1.                         |                                                                                                    | RX TCP 7501.exe                                                    |                |
| 2.168.1.<br>2.168.1.             | Table                                                                                                    | RX TCP 7501.exe<br>TCP 7501.exe                                    |                |
| 2.168.1.                         | Text to Columns                                                                                                    | <b>TCP 7501.exe</b>                                                |                |
| 2.168.1.                         | Consolidate                                                                                                    | <b>RX TCP 7501.exe</b>                                             |                |
| 2.168.1.                         | Group and Outline                                                                                                    | RX TCP 7501.exe                                                    |                |
|                                  | 2.168.1. pivotTable and PivotChart Report                                                                                                    | RX_TCP_7501.exe                                                    |                |
| 2.168.1.                         |                                                                                                    | RX TCP 7501.exe                                                    |                |
| 2.168.1.                         | Get External Data                                                                                                    | RX TCP 7501.exe                                                    |                |
| 2.168.1.                         | Refresh Data<br>2.168.1.29:41604160C:\Data\Code\VisionWS\RX_TCP_7501.exe                                                                                                    | RX TCP 7501.exe                                                    |                |
|                                  | 2.168.1.29:41604160C:\Data\Code\Vision\MS\RX_TCP_7501_exe                                                                                                    |                                                                    |                |

**Figure 20 – Microsoft™ Excel Auto Filter**

| RX_TCP_750116527501192.168.1.29:41604160C:\Data\Code\Vision\VS\RX_TCP_7501.exe |
|--------------------------------------------------------------------------------|
| (A  )                                                                          |
| $\sqrt{\text{Top }10}$                                                         |
| $\exists$ (Custom)                                                             |
| RX_TCP_750116527501192.168.1.29:41604160C:\Data\Code\VisionWS\RX_TCP_7501.exe  |
| RX_TCP_800113568001192.168.1.29:41594159C:\Data\Code\VisionWS\RX_TCP_8001.exe  |
| TX_TCP_75058242910192.168.1.29:75057505C:\Data\Code\VisionWS\TX_TCP_7505.exe   |
| TX_TCP_80058842911192.168.1.29:80058005C:\Data\Code\VisionWS\TX_TCP_8005.exe   |

**Figure 21 - Microsoft™ Excel Autofilter Results**

The four unique records goes to prove that the data retrieved from Vision™ is repeatable and reproducible.

#### **C. Data Analysis (Accurate)**

The log file of Vision<sup>™</sup> contains all the active TCP ports that Fport and **netstat** show. It does not however contain all the UDP TCP port information and without the screenshot of the GUI should not be considered an accurate representation of the UDP/TCP connections.

ie four unique records goes to prove that the data retrieved<br>is repeatable and reproducible.<br>**Data Analysis (Accurate)**<br>
e log file of Vision™ contains all the active TCP ports that F<br>
how. It does not however contain all The GUI screen of Vision™ is a direct reflection of Fport and Netstat. In the output of netstat, it appears that there are more ports showing up. This is because netstat uses the source IP address as well. This mean that one application listening on port 137, will show up multiple times in netstat depending on how many ip addresses it has. The same port only shows up once in Fport and Vision™ as UDP port 137.

#### **D. Data Results**

The following figures contain screenshots of the unique results gathered by this test. The screenshots have been cropped for readability.

|                                                                         | fort_1.txt - Notepad                                                                                                    |                                                                                                    |                                                                                                |                                                                                                    |                                                                                                    | 그미지 |  |
|-------------------------------------------------------------------------|----------------------------------------------------------------------------------------------------|----------------------------------------------------------------------------------------------------|------------------------------------------------------------------------------------------------|----------------------------------------------------------------------------------------------------|----------------------------------------------------------------------------------------------------|-----|--|
| Eile                                                                    | <u>E</u> dit F <u>o</u> rmat Help                                                                                               |                                                                                                    |                                                                                                |                                                                                                    |                                                                                                    |     |  |
|                                                                         | FPort v1.33 - TCP/IP Process to Port Mapper<br>Copyright 2000 by Foundstone, Inc.<br>http://www.foundstone.com                  |                                                                                                    |                                                                                                |                                                                                                    |                                                                                                    |     |  |
| Pid<br>416<br>$\frac{8}{8}$<br>$\frac{8}{8}$<br>$\frac{8}{2}$           | Process<br>svchost<br>System<br>System<br>System<br>System<br>System                                                            | $\rightarrow$<br>$\rightarrow$<br>$\rightarrow$<br>$\rightarrow$<br>$\rightarrow$                                                    | Port<br>135<br>$-> 139$<br>445<br>1027<br>1033<br>2897                                         | Proto Path<br><b>TCP</b><br><b>TCP</b><br><b>TCP</b><br><b>TCP</b><br><b>TCP</b><br><b>TCP</b>                                 | C:\WINNT\system32\svchost.exe                                                                                                    |     |  |
| 884<br>1652<br>1356                                                     | TX_TCP_7505<br><b>TX_TCP_8005</b><br>RX_TCP_7501<br>RX_TCP_8001                                                                 | $\rightarrow$<br>$\rightarrow$<br>$\rightarrow$<br>$\rightarrow$                                                                     | 2910<br>2911<br>7501<br>8001                                                                   | TCP.<br>TCP.<br><b>TCP</b><br><b>TCP</b>                                                                                       | C:\Data\Code\Vision WS\TX_TCP_7505.exe<br>C:\Data\Code\Vision WS\TX_TCP_8005.exe<br>C:\Data\Code\Vision WS\RX_TCP_7501.exe<br>C:\Data\Code\Vision WS\RX_TCP_8001.exe                                                                                                    |     |  |
| 416<br>$\frac{8}{8}$<br>228<br>216<br>832<br>524<br>228<br>11660<br>752 | svchost<br>System<br>System<br>System<br>lsass<br>services<br>TX_UDP_5505<br>TX_UDP_5005<br>lsass<br>RX_UDP_5001<br>RX_UDP_5501 | $\rightarrow$<br>$\rightarrow$<br>$\rightarrow$<br>$\rightarrow$<br>$\rightarrow$<br>$\rightarrow$<br>$\rightarrow$<br>$\rightarrow$ | $-> 135$<br>$-> 137$<br>138<br>445<br>500<br>1026<br>$-> 2912$<br>2913<br>4500<br>5001<br>5501 | <b>UDP</b><br><b>UDP</b><br><b>UDP</b><br><b>UDP</b><br>UDP.<br><b>UDP</b><br>UDP.<br><b>UDP</b><br><b>UDP</b><br>UDP.<br>UDP. | C:\WINNT\system32\svchost.exe<br>C:\WINNT\system32\lsass.exe<br>C:\WINNT\system32\services.exe<br>C:\Data\Code\Vision WS\TX_UDP_5505.exe<br>C:\Data\Code\Vision WS\TX_UDP_5005.exe<br>C:\WINNT\system32\lsass.exe<br>C:\Data\Code\Vision WS\RX_UDP_5001.exe<br>C:\Data\Code\Vision WS\RX_UDP_5501.exe |     |  |
|                                                                         |                                                                                                    |                                                                                                    |                                                                                                |                                                                                                    |                                                                                                    |     |  |

**C** SANS INSTITUTE 2003 **Figure 22 - FPort Results**

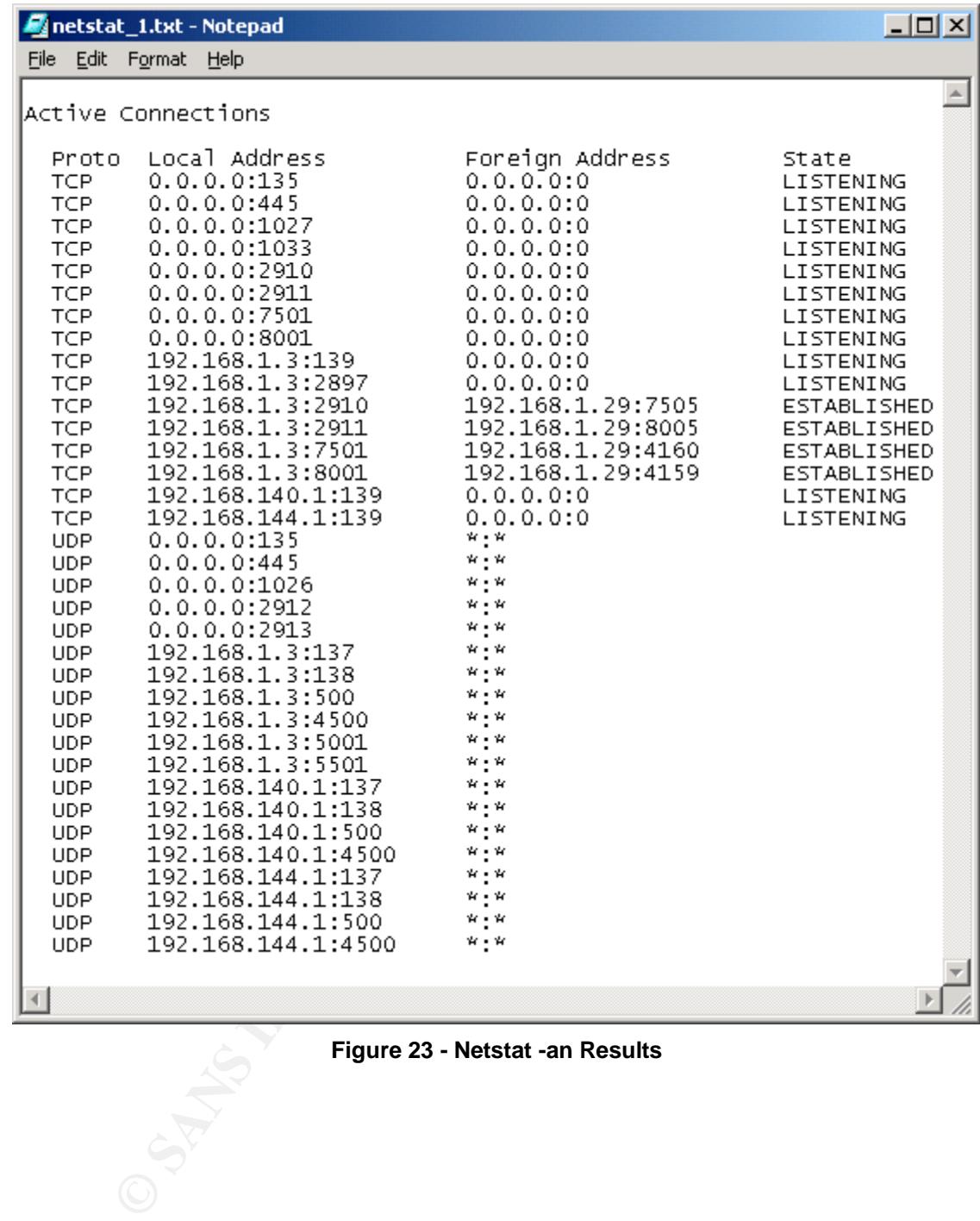

#### **Figure 23 - Netstat -an Results**

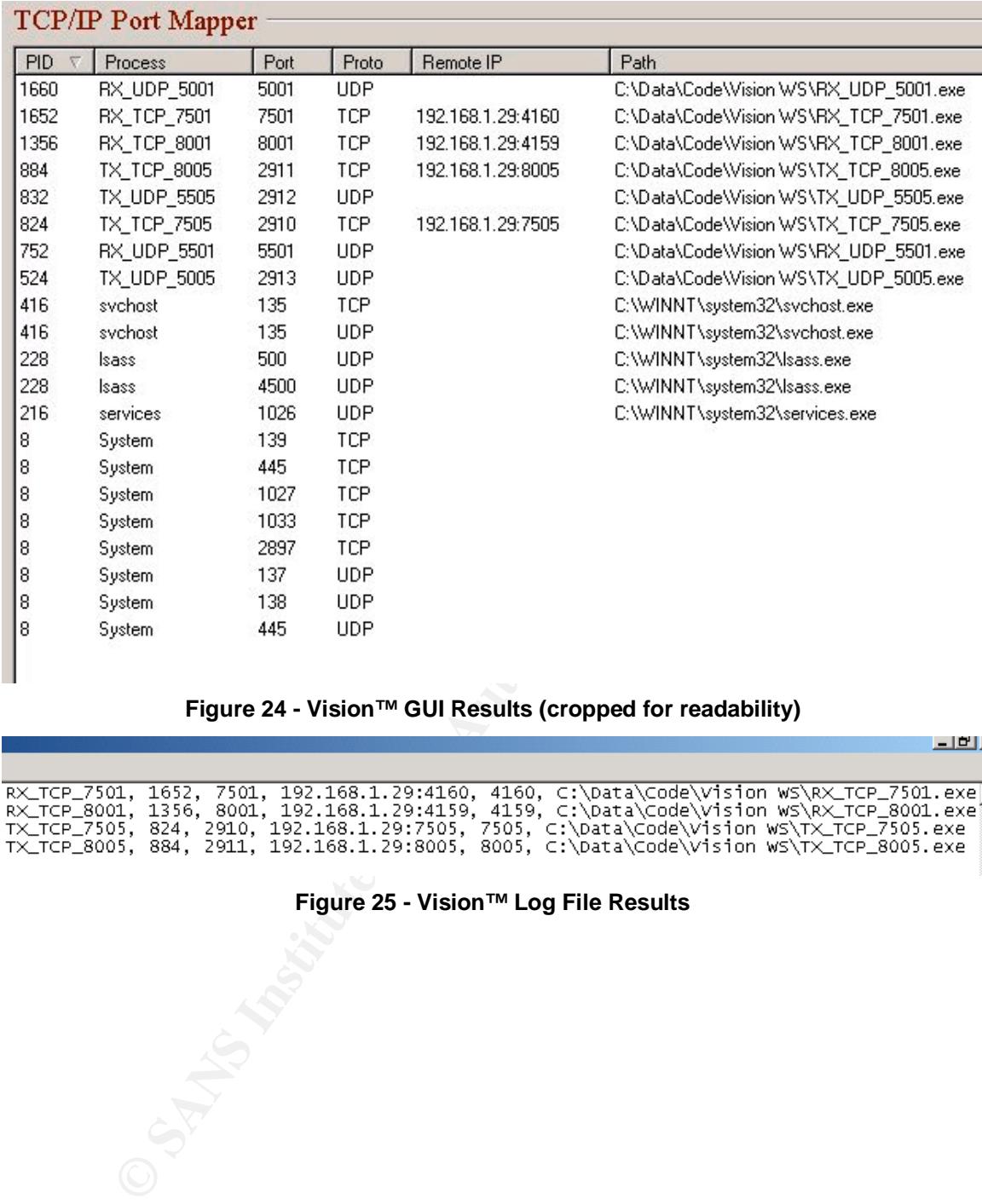

#### **Figure 24 - Vision™ GUI Results (cropped for readability)**

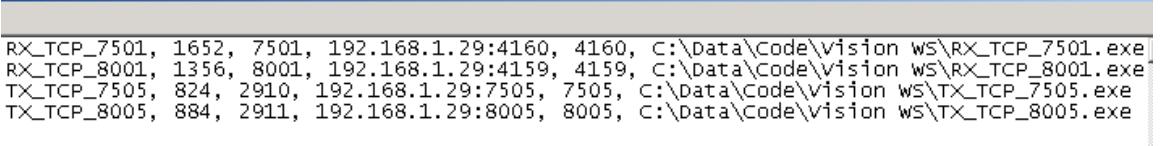

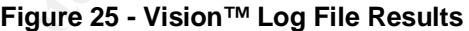

 $-10^{\circ}$  .

#### **2.8 Analysis**

The data collected by Vision™ has a couple of uses to a forensic investigator. In the case of finding a suspect machine running, Vision™ can provide proof that an executable was running and communicating on the network. The data will also reveal an ip address that the host is connected to for TCP connections.

Vision™ also determines what application corresponds with a network port. The output can pinpoint what application received or transmitted specific data if the forensic analyst has network traces to lead him to a specific Microsoft™ NT or 2000 host. This tool would be used in scenarios where it is expected or possible for a backdoor program to be installed.

#### **2.9 Presentation**

Vision™ outputs data in two ways. The comma delimited log file (although nice in that is can log over a period of time) contains only a portion of the data and until this changes, the presentation of Vision™ data is a screenshot. The log file can be used in the case where an active TCP connection is involved.

The output of the tool is a list of six fields of data as shown

#### **A. PID**

**EXECUTE:** This is the process identification number. These numbers This is the process identification number. These numbers by the operating system sequentially so can be used to de sequence the processes were executed.<br> This is the process identification number. These numbers are assigned by the operating system sequentially so can be used to determine what sequence the processes were executed.

#### **B. Process**

This is the name of the process.

#### **C. Port**

The port number the process is communicating with. This number can be anywhere in the range from 1 to 65535.

#### **D. Protocol**

This field will be either TCP or UDP.

#### **E. Remote IP**

This will display an IP address of an active TCP connection

#### **F. Path**

This displays the full path to the program that is communicating on this port.

#### **2.10 Conclusion**

This validation was only partly successful. It has proven that Vision™ by Foundstone™ can provide accurate, repeatable and reproducible results. The footprint of running this product is significant enough that it should not be used in an incidence response scenario. This is reinforced when compared to Fport, which has no footprint except for the MRU (Most Recently Used). Vision™ can be used forensically where the evidence has already been imaged and evidence containment is not an issue. (Such as on a copy of the data)

#### **Recommendations**

s no footprint except for the MRU (Most Recently Used). Viorensically where the evidence has already been imaged and the term is not an issue. (Such as on a copy of the data) commendations be text based logging should incl The text based logging should include all the port/application data collected by Vision™ and not just the active TCP connections. This would remove the need for screenshots as a presentation mechanism. In addition, this would allow this program to be used in an ongoing investigation to collect connection information over time. In this context, the footprint may be a worthwhile price to pay for the function.

Reduce the footprint. This program references several dll files from the system drive that could be access from a cd-rom. The other suggestion along these lines is too remove the need to make registry entries.

#### **2.11 Additional Information**

#### **Reference**

**A Simple Multi-threaded TCP/UDP Server and Client v2 By Patrick Lam**<br>http://www.c-sharpe orner.com/Network/simpleTcpUdpServerClientPL2.asp

**The Wizard's Hot Keys/Shortcuts** http://www.wizardscave.com/hotkeys.html

**Windows Scripting Host** http://www.devguru.com/Technologies/wsh/quickref/wsh\_objects.html

**Microsoft Windows Script** http://msdn.microsoft.com/scripting

#### **Software**

http://www.go-mono.com/ Mono (Win32 C# Compiler)<br>http://md5deep.sourceforge.net MD5Deep http://md5deep.sourceforge.net http://www.foundstone.com http://www.foundstone.com Vision v1.0<br>http://www.doldersum.com/ TGrab v1.4 http://www.doldersum.com/<br>http://www.sysinternals.com Regmon and Filemon http://www.sysinternals.com

http://www.microsoft.com Windows 2000, Windows XP, Windows NT, Windows 98<br>http://www.foundstone.com Fport

#### **3.1 Introduction**

This part of the assignment will delve into the depths of Canadian law and provide some insight of the law and how it relates to electronic documents and computer networks.

Frederical results and a state and a state of the case of the case of the case of the case of the case of the Canada Personal Information Proto Documents Act. Canada has very recently introduced feed by electronic evidence The three main acts that deal with this subject are the Canada Criminal Code, Canada Evidence Act, and Canada Personal Information Protection and Electronic Documents Act. Canada has very recently introduced federal laws regarding electronic evidence and information. Some provinces have further outlined the federal regulations, however British Columbia has not yet adopted any provincial regulations regarding electronic information.

Throughout this part, I will be personifying a system administrator working for an Internet service provider. Sgt Boggs is a fictional character that will be used to portray some aspects of Canadian Law. For purposes of the following scenarios, I know Sgt Boggs as law enforcement officer and there is no need to verify his identity.

*Bil the sysadmin: "Hello"*

*Phone: "Brrring. Brrring."*

*AFiello, this is Sgt Boggs from the Royal Canadian Mounted Police, I am calling to inform you of criminal activity coming from an account on your systems. It appears that an account has hacked into a government computer. Can you review your activity logs and determine if this activity came from your systems or from a downstream provider? The timeline in question is yesterday from three to four pm."*

 $\overline{a}$  $^{27}$  Sgt Boggs as depicted in this paper is a purely fictional character and any resemblance to any real person is unintentional.

#### **3.2 The Law**

#### **A. Disclosure of Information**

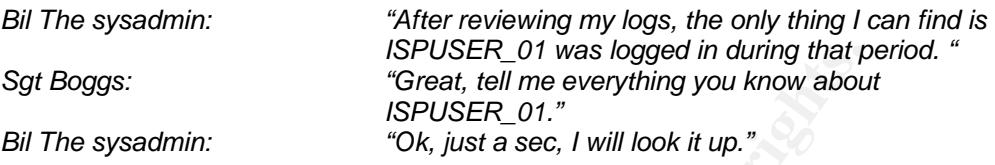

If Boggs:<br>
SPUSER\_01, "Senset foll me everything you know about<br>
The sysadmin:<br>
SPUSER\_01,"<br>
"Check it up."<br>
SPUSER\_01,"<br>
"Check it up."<br>
sPUSER\_01 and personal Information Protection and<br>
Its Act<sup>+8</sup>, I can provide the la According to the Canada Personal Information Protection and Electronic Documents Act<sup>28</sup>, I can provide the law enforcement officer any information I have on ISPUSER\_01 as the request was made from an official source for the purpose of investigating a crime. I can do this without the consent of the user in question under these circumstances. This scenario also assumes that the information collected by the ISP about ISPUSER\_01 is legal, which is a different law.

#### **B. Electronic Evidence**

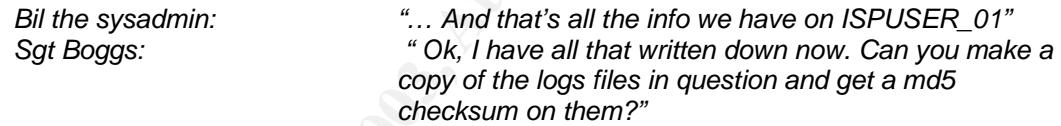

In Canadian Federal Evidence Act, there are two special stipulations for electronic evidence. The normal laws and regulations on admissibility do apply except for these two stipulations:

#### **a) Authenticity**

The person(s) bringing the electronic record must also have evidence that the document is what they claim it is<sup>29</sup>. This evidence is typically verbal and in the case of this scenario would be, "This is a log of users logged in."

#### **b) Integrity**

To be admissible into legal proceedings, the electronic document must have a certain degree of integrity. This is some degree of certainty that the document has not changed from the original. Given this situation the integrity of the logs could be proven under three clauses of the Canada Evidence Act.

 $\overline{a}$  $^{28}$  Canada Personal Information Protection and Electronic Documents Act 7(3)(h.2)

<sup>&</sup>lt;sup>29</sup> Canada Evidence Act 31.1

- 1) The best evidence rule states, "on proof of the integrity of the electronic documents system by or in which the electronic document was recorded or stored"<sup>30</sup>. This clause could be satisfied by an md5 $31$  checksum on the drive and/or copy of file at the point in time in question.
	- 2) Further to the best evidence rule, a presumption of integrity exists if the system the electronic document is taken from is working reliably as per the Evidence act<sup>32</sup>.
	- working reliably as per the evidence act<br>
	Another clause in the persumption of integrity states<br>
	established that the electronic document was record<br>
	in the usual and ordinary course of business by a pe<br>
	not a party and wh 3) Another clause in the presumption of integrity states, "if it is established that the electronic document was recorded or stored in the usual and ordinary course of business by a person who is not a party and who did not record or store it under the control of the party seeking to introduce it"<sup>33</sup>. In this case the logs I was reviewing were the user access logs recorded to calculate billing information.

#### **C. Legal Authority**

*Sgt Boggs: "Great I will come by a and pick up that log file on disk later on "*

As discussed in the answer to question A, the Canada Personal Information Protection and Electronic Documents Act has a clause for law enforcement access to private information collected in the normal course of business. Sgt Boggs in this case does not need any further legal authority for me to send him/her the logs.

#### **D. Further Investigation**

*Sgt Boggs: "Thank you for all you cooperation. If you can find out anything more, let me know"*

Another part of the Personal Protection and Electronic Documents Act<sup>34</sup> allows me to review and search for any recorded personal information without the knowledge or consent from the suspect, as I know that it may be used in a criminal investigation.

 $\overline{a}$  $30$  Canada Evidence Act 31.2(1)(a)

 $\frac{31}{1}$  md5 message digest as outlined by Ronald Rivest in RFC 1521.

<sup>&</sup>lt;sup>32</sup> Canada Evidence Act 31.3(a)

<sup>33</sup> Canada Evidence Act 31.3(c)

<sup>&</sup>lt;sup>34</sup> Personal Protection and Electronic Documents Act 7.2(a)

The criminal code<sup>35</sup> would prevent me from eavesdropping on the wire for his activity until such a time as the law enforcement officer provided a court order. I could however review any intrusion detection systems or network sniffer logs that are already in place to protect the ISP under a provision of the criminal code<sup>36</sup>. The distinction here is I cannot put a new sniffer or modify the current eavesdropping equipment to specifically look at the suspect's activity.

#### **E. Evidence Collection**

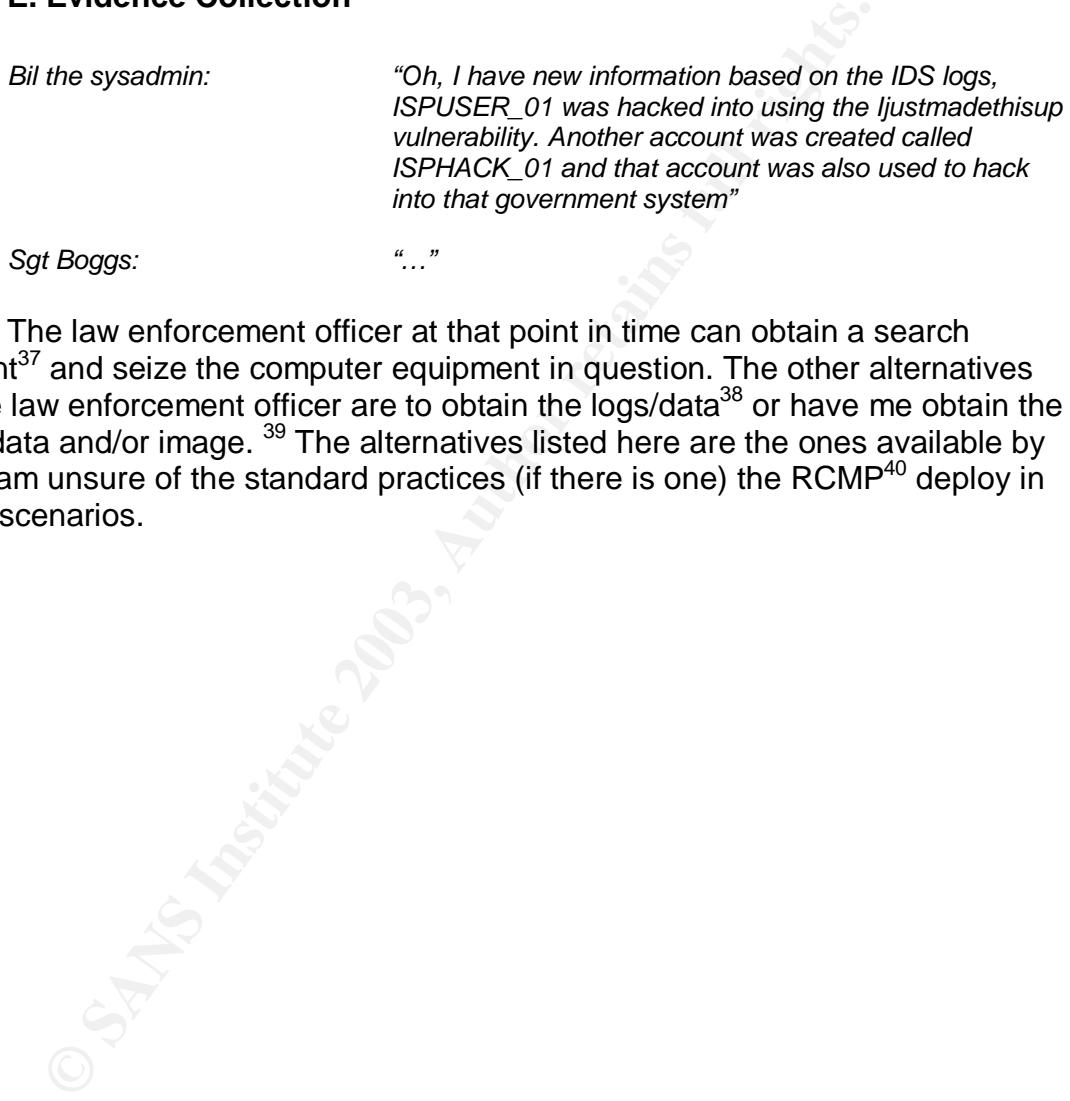

The law enforcement officer at that point in time can obtain a search warrant<sup>37</sup> and seize the computer equipment in question. The other alternatives for the law enforcement officer are to obtain the logs/data<sup>38</sup> or have me obtain the logs, data and/or image. <sup>39</sup> The alternatives listed here are the ones available by law, I am unsure of the standard practices (if there is one) the RCMP $40$  deploy in these scenarios.

 $\overline{a}$  $35$  Canada Criminal Code Part IV Invasion of Privacy 184. (1)

 $\frac{36}{10}$  Canada Criminal Code Part IV Invasion of Privacy 184(2)(c)(iii)

 $\frac{37}{2}$  Canada Criminal Code Part XV Special Procedure and Powers 487(1)(d)

 $38$  Canada Criminal Code Part XV Special Procedure and Powers 487 (2.1)

<sup>&</sup>lt;sup>39</sup> Canada Criminal Code Part XV Special Procedure and Powers 487 (2.2)

<sup>40</sup> Royal Canadian Mounted Police

#### **3.3 Additional Information**

#### **References**

Privacy Commissioner of Canada http://www.privcom.gc.ca/

Canada's Parliament http://www.parl.gc.ca/

**OS Andrew Candy Manufacture 11** Department of Justice Canada http://laws.justice.gc.ca/

#### **APPENDIX**

#### **A.1 Network Connection Code**

This c-sharpe code was designed based on Patrick Lam's UDP/TCP examples<sup>41</sup>. For brevity, only four programs are shown here. The remaining code are these with the name and ports changed accordingly.

#### **A. RX\_TCP\_7501.cs**

The c# code will open up a TCP listening socket on port 7501.

```
RX_TCP_7501.cs<br>
Ode will open up a TCP listening socket on port 7501.<br>
X_TCP_7501<br>
g System.Net:<br>
g System.Net.Sockets;<br>
g System.Net.Sockets;<br>
g System.Net.Sockets;<br>
lic dass RX_TCP_7501<br>
private const int Port = 7501;<br>
namespace RX_TCP_7501
{
           using System;
           using System.Net;
           using System.Net.Sockets;
           using System.Threading;
           public class RX_TCP_7501
           {
                      private const int Port = 7501;
                      public static void Main(String[] argv)
                       {
                                  TcpListener tcpListener = new TcpListener(Port);
                                  try
                                  {
                                             tcpListener.Start();
                                              Socket soTcp = tcpListener.AcceptSocket();
                                             while (true)
                                             {
                                                         Byte[] received = new Byte[512];
                                                         int bytesReceived = soTcp.Receive(received, received.Length, 0);
                                                         String dataReceived =
System.Text.Encoding.ASCII.GetString(received);
                                                         Console.WriteLine(dataReceived);
                                                         String returningString = "The Server got your message through TCP: "
+ dataReceived;
                                                         Byte[] returningByte =
System.Text.Encoding.ASCII.GetBytes(returningString.ToCharArray());
                                                         soTcp.Send(returningByte, returningByte.Length, 0);
                                              }
                                              tcpListener.Stop();
                                  }
                                  catch (SocketException se)
                                  {
                                             Console.WriteLine("A Socket Exception has occurred!" + se.ToString());
                                  }
                       }
           }
}
           B. RX_UDP_5001.cs
```
This c# code will listen on port 5001 for UDP packets.

namespace RX\_UDP\_5001 {

using System;

 $\overline{a}$ <sup>41</sup> The article on this can be viewed at <u>http://www.c-sharpcorner.com/Network/simpleTcpUdpServerClientPL2.asp</u>

```
KCreate a UDP socket<br>
Socket soldge = new Socket(AddressFamily.InterNetwork, Socket<br>
V<br>
ty<br>
(coalHostEnrity = Dns.GelHostByName(Dns.GelHos<br>
2<br>
catch(Exception)<br>
Console.WriteLine("Local Host not found"); // fail<br>
PEndPo
using System.Net;<br>using System.Net;
          using System.Net.Sockets;
          using System.Threading;
          public class RX_UDP_5001
          {
                    private const int Port = 5001;
                    public Thread UdpThread;
                    public static void Main(String[] argv)
                    {
                               IPHostEntry localHostEntry;
                               try
                               {
                                         //Create a UDP socket.
                                         Socket soUdp = new Socket(AddressFamily.InterNetwork, SocketType.Dgram,
ProtocolType.Udp);
                                         try
                                         {
                                                    localHostEntry = Dns.GetHostByName(Dns.GetHostName());
                                         }
                                         catch(Exception)
                                         {
                                                    Console.WriteLine("Local Host not found"); // fail
                                                    return ;
                                          }
                                         IPEndPoint localIpEndPoint = new IPEndPoint(localHostEntry.AddressList[0],
Port);
                                         soUdp.Bind(localIpEndPoint);
                                         while (true)
                                         {
                                                    Byte[] received = new Byte[256];
                                                    IPEndPoint tmpIpEndPoint = new
IPEndPoint(localHostEntry.AddressList[0],Port);
                                                    EndPoint remoteEP = (tmpIpEndPoint);
                                                    int bytesReceived = soUdp.ReceiveFrom(received, ref remoteEP);
                                                    String dataReceived =
System.Text.Encoding.ASCII.GetString(received);
                                                    Console.WriteLine(dataReceived);
                                                    String returningString = "The Server got your message through UDP:"
+ dataReceived;
                                                    Byte[] returningByte =
System.Text.Encoding.ASCII.GetBytes(returningString.ToCharArray());
                                                    soUdp.SendTo(returningByte, remoteEP);
                                         }
                               }
                               catch (SocketException se)
                               {
                                         Console.WriteLine("A Socket Exception has occurred!" + se.ToString());
                               }
                    }
         }
}
          C. TX_TCP_7501.cs
```
This c# code will send TCP packets to the ip address given as a parameter on port 7501.

```
namespace TX_TCP_7501
{
         using System;
         using System.Net;
         using System.Net.Sockets;
         using System.Threading;
         public class TX_TCP_7501
         {
                   private const int Port = 7501;
                   public static void Main(String[] argv)
```

```
Encoding ASCII.GelBytes(StringtobeSent.ToCharArray());<br>
String StringtobeSent = i+<sup>+</sup>: Te<br>
ncoding ASCII.GelBytes(StringtobeSent.ToCharArray());<br>
<br>
the (tcpStream.CharAvailable)<br>
(archived.ASCIITDBeSent<br>
tripStream.CharAv
K_{\rm eff} Fa27 R_{\rm eff} \approx R_{\rm eff}{
                              if (argv.Length == 1)
                               {
                                         try
                                         {
                                                   TcpClient tcpClient = new TcpClient(argv[0],Port);
                                                   NetworkStream tcpStream = tcpClient.GetStream();
                                                   int i = 1;
                                                   while(true)
                                                   {
                                                             bool DONE = false;
                                                             if (tcpStream.CanWrite)
                                                             {
                                                                        String StringtobeSent = i + ": Testing TCP On Port
" + Port;
                                                                        Byte[] ASCIIToBeSent =
System.Text.Encoding.ASCII.GetBytes(StringtobeSent.ToCharArray());
                                                                        tcpStream.Write(ASCIIToBeSent, 0,
ASCIIToBeSent.Length);
                                                                        tcpStream.Flush();
                                                              }
                                                             while (tcpStream.CanRead && !DONE)
                                                             {
                                                                        if (tcpStream.DataAvailable)
                                                                        {
                                                                                  Byte[] received = new Byte[512];
                                                                                  int nBytesReceived =
tcpStream.Read(received, 0, received.Length);
                                                                                  String dataReceived =
System.Text.Encoding.ASCII.GetString(received);
                                                                                  Console.WriteLine(dataReceived);
                                                                                  DONE = true;}
                                                              }
                                                              i=i+1:
                                                    }
                                                   tcpStream.Close();
                                         }
                                         catch (Exception e)
                                         {
                                                   Console.WriteLine("An Exception has occurred.");
                                                   Console.WriteLine(e.ToString());
                                         }
                              }
                              else
                              {
                                         Console.WriteLine("Usage: TX_TCP_7501 a.b.c.d");
                               }
                     }
          }
}
          D. TX_UDP_5001.cs
This c# code will send UDP packets to the ip address given as a parameter on
port 5001.
namespace TX_UDP_5001
```

```
using System;
using System.Net;
using System.Net.Sockets;
using System.Threading;
public class TX_UDP_5001
{
          private const int Port = 5001;
          public static void Main(String[] args)
          {
```
{

```
Encoding ASCII.GetBytes(StringText.ToCharArray)(Thext =<br>
BCOIText =<br>
BVell RX = UDPStream.Send(ASCIIT<br>
BX = UDPStream.Receiver(ef remotelp);<br>
Encoding ASCII.GetString(RX);<br>
Console.WiteLine(dataRX;<br>
\begin{array}{ccc}\n\text{Corresponding}\n\end{array}if (\text{args.Length} == 1){
                                           try
                                           {
                                                      UdpClient UDPStream = new UdpClient(args[0], Port);
                                                      Byte[] ASCIIText = new Byte[256];
                                                      IPHostEntry remoteHost = Dns.GetHostByName(args[0]);
                                                      IPEndPoint remoteIp = new
IPEndPoint(remoteHost.AddressList[0],Port);
                                                      int i = 1;
                                                      while(true)
                                                      {
                                                                 string StringText = i + ": Testing UDP On Port " + Port;
                                                                 ASCIIText =
System.Text.Encoding.ASCII.GetBytes(StringText.ToCharArray());
                                                                 int nBytesTX = UDPStream.Send(ASCIIText,
ASCIIText.Length);
                                                                 Byte[] RX = new Byte[512];
                                                                 RX = UDPStream.Receive(ref remoteIp);
                                                                 String dataRX =System.Text.Encoding.ASCII.GetString(RX);
                                                                 Console.WriteLine(dataRX);
                                                                 i=i+1;}
                                                      UDPStream.Close();
                                           }
                                           catch (Exception e)
                                           {
                                                      Console.WriteLine("An Exception Occurred!");
                                                      Console.WriteLine(e.ToString());
                                           }
                                }
                                else
                                {
                                           Console.WriteLine("Usage: TX_UDP_5001 a.b.c.d");
                                }
                     }
          }
}
```
#### **A.2 Vision-Test.vbs**

This script was used to generate 1005 iteration of Vision™. During the testing, two of sets of data were invalid. If you intend on using this script or a variation of it, you will have to adjust the wscript.sleep commands to allow enough time for the operation to complete. This will vary based on applications and computer speed.

```
der="C:DATANNETSTAT"<br>"="C:DATANFORTEN-SHOTS"<br>"="C:DATANFORTEN-SHOTS"<br>"C:DATAN/SIGNOR"<br>C:DATAN/SIGNOR"<br>c:DATAN/SIGNOR"<br>considers furthers for the constrained in the constrained in the constrained in the constrained in the c
StopAt=1005
NETSTATFolder="C:\DATA\NETSTAT"
FPORTFolder="C:\DATA\FPORT"
TGRABFolder="C:\DATA\SCREENSHOTS"
VISIONFolder="C:\DATA\VISION"
VISIONLog ="C:\DATA\VISION\Visionlog.txt"
set wshshell = createobject("wscript.shell")
Set objWMIService = GetObject("winmgmts:" & "{impersonationLevel=impersonate}!\\.\root\cimv2")
Done = False
i=1Do While Not(Done )
          wshshell.run "C:\Progra~1\TGrab\TGrab.exe"
          Wscript.sleep 2000
          wshshell.SendKeys "~"
          Wscript.sleep 1000
          wshshell.SendKeys "%b"
          wshshell.run "C:\Progra~1\Foundstone\Vision\Vision.exe'
          Wscript.sleep 1000
          wshshell.SendKeys "%"
          wshshell.SendKeys
          wshshell.SendKeys "x"
          wshshell.run "cmd.exe /c fport > c:\data\fport\fport_" & i & ".txt",7,FALSE
          wshshell.run "cmd.exe /c netstat -an > c:\data\netstat\netstat_" & i & ".txt",7,FALSE
          Wscript.sleep 4000
          Set colProcessList = objWMIService.ExecQuery ("Select * from Win32 Process Where Name = 'vision.exe'")
          For Each objProcess in colProcessList
             objProcess.Terminate()
          Next
          Wscript.sleep 2000
          wshshell.run "cmd.exe /c rename c:\data\screenshots\screenshot1.jpg ss_" & i & ".jpg",7,FALSE
          wshshell.run "cmd.exe /c rename " & VISIONlog & " Visionlog_" & i & ".txt",7,FALSE
          IF (i=StopAT) THEN
                    Done=true
          ELSE
                    i=i+1END IF
Loop
Wscript.sleep 5000
Set FS_Obj = CreateObject("Scripting.FileSystemObject")
Dim DataFolders(3)
DataFolders(0)="C:\DATA\NETSTAT"
DataFolders(1)="C:\DATA\FPORT"
DataFolders(2)="C:\DATA\SCREENSHOTS"
DataFolders(3)="C:\DATA\VISION"
i=0do While not(i=4)
          Set Folder_H = FS_Obj.GetFolder(DataFolders(i))
          Set Files_H = Folder_H.files
          For Each f1 in Files_H
                    wshshell.run "cmd.exe /c md5sum " & DataFolders(i) & "\" & f1.name & " >>" & DataFolders(i) &
"\md5sum.txt",7,TRUE
          Next
          i=i+1loop
```
# **Upcoming Training**

# **Click Here to**<br>{ Get CERTIFIED!}

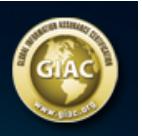

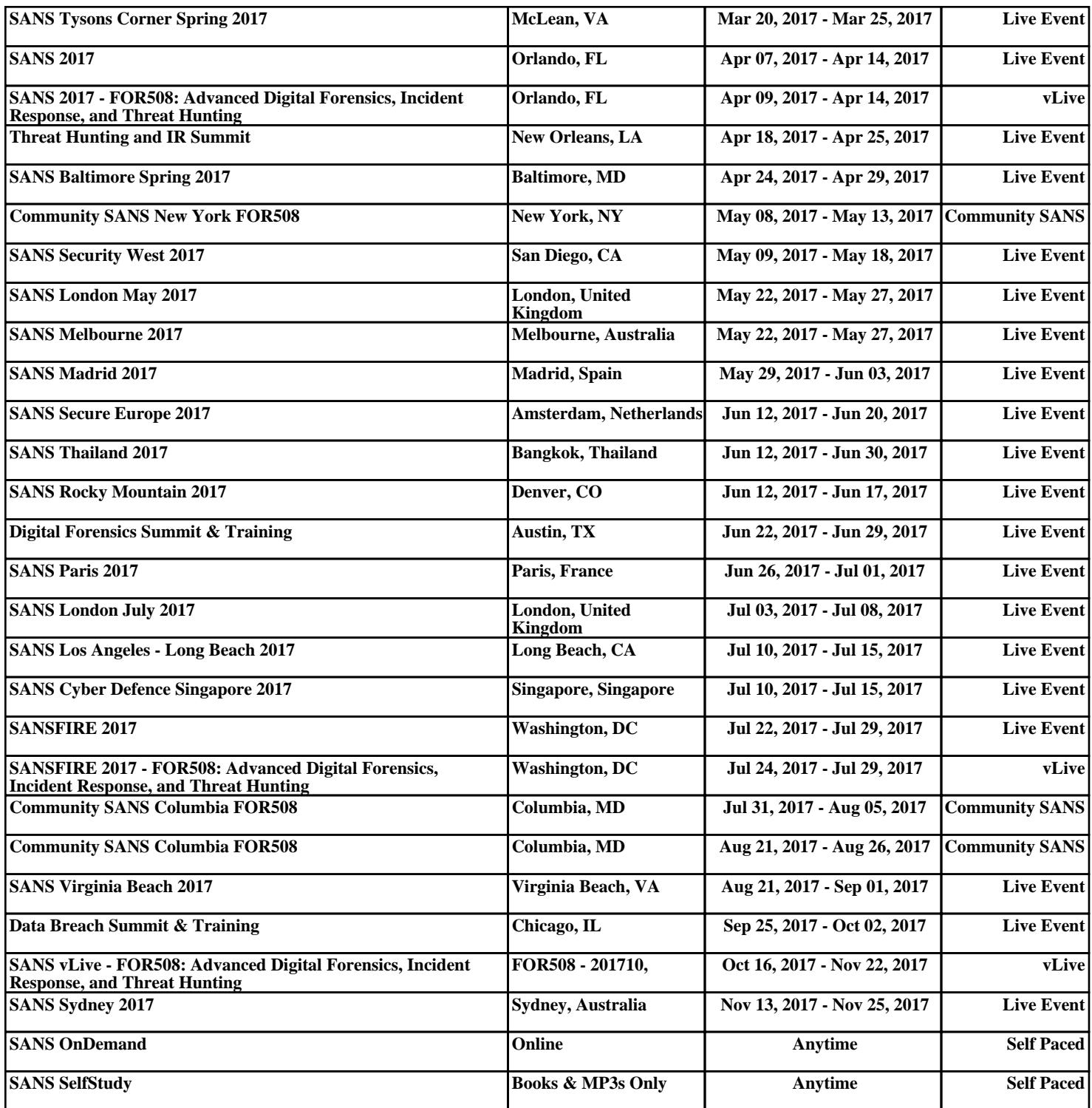